# **Room** *Alert* ® **32E/ W**

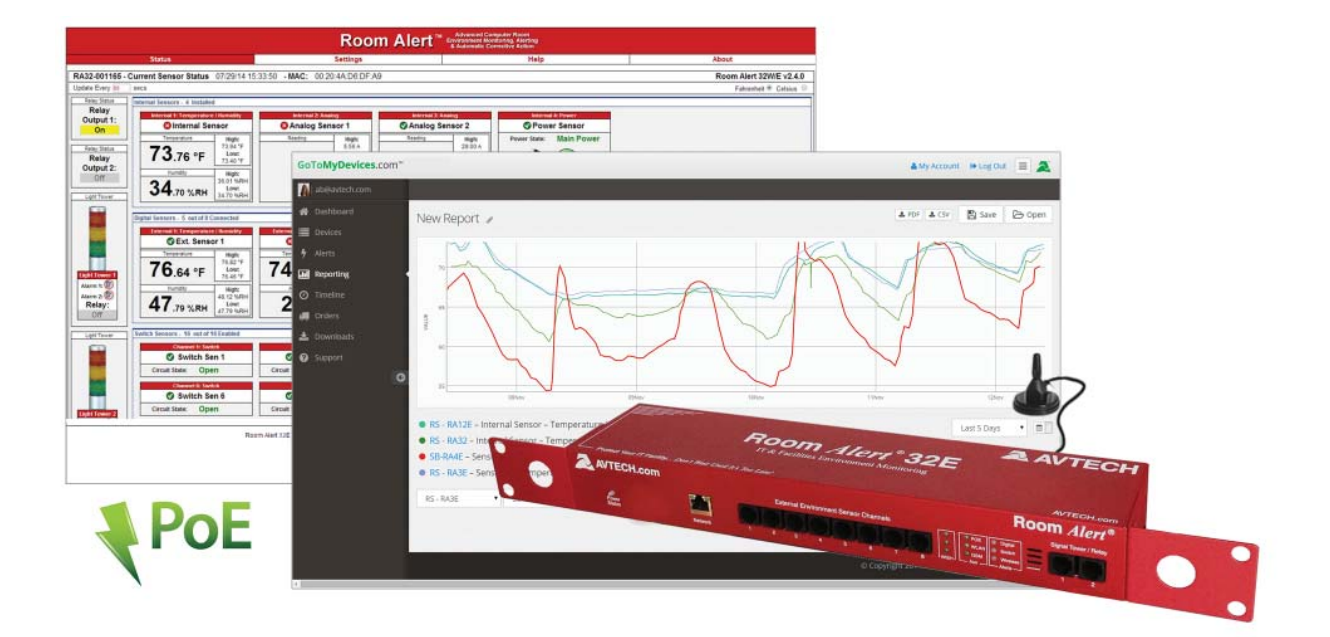

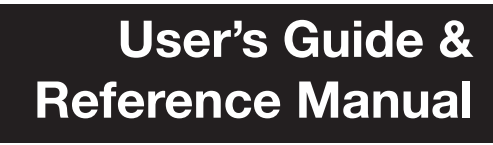

AVT-150401-06

Order at www.sellcom.com/avtech.html 800-SELLCOM

## **Protect Your Facility...**

## *Don't Wait Until It's Too Late!*

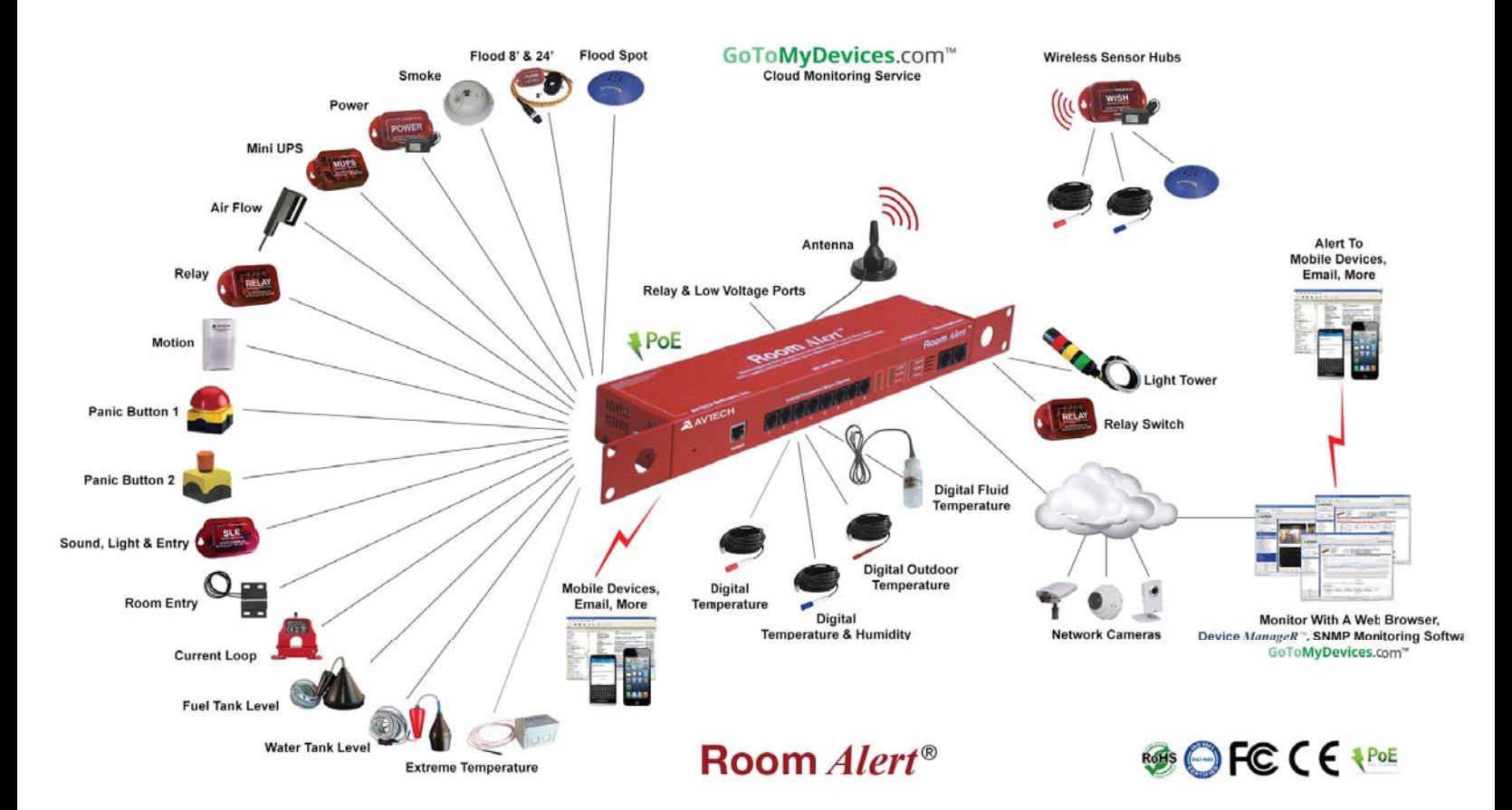

## Install Room *Alert*® Monitors **The Most Advanced, Easy-To-Use, Reliable & Affordable Monitors Available To...**

#### **MONITOR, ALERT... LOG, GRAPH... VIEW, REPORT... MANAGE, PROTECT...**

- Digital Temperature
- Digital Outdoor Temperature
- Digital Fluid Temperature
- Digital Humidity
- Main / UPS Power
- Flood / Water
- Current Loops (Amperage)
- Extreme Temperature
- Heat Index (Feels Like)
- Smoke / Fire
- Fuel / Water Tank Level
- Air Flow, Sound, Light
- Motion, Room Entry
- Panic Button, Security
- Light Towers, Relay Switches
- Wireless Sensor Hubs
- Network Cameras
- Analog Power & Temp Sensors
- Switch Sensors
- Dry Contacts
- Low Voltage Sensors

**On behalf of the entire team at AVTECH, we say, "Thank You!" It is our privilege to serve you, our valued customer.**

## **Table of Contents**

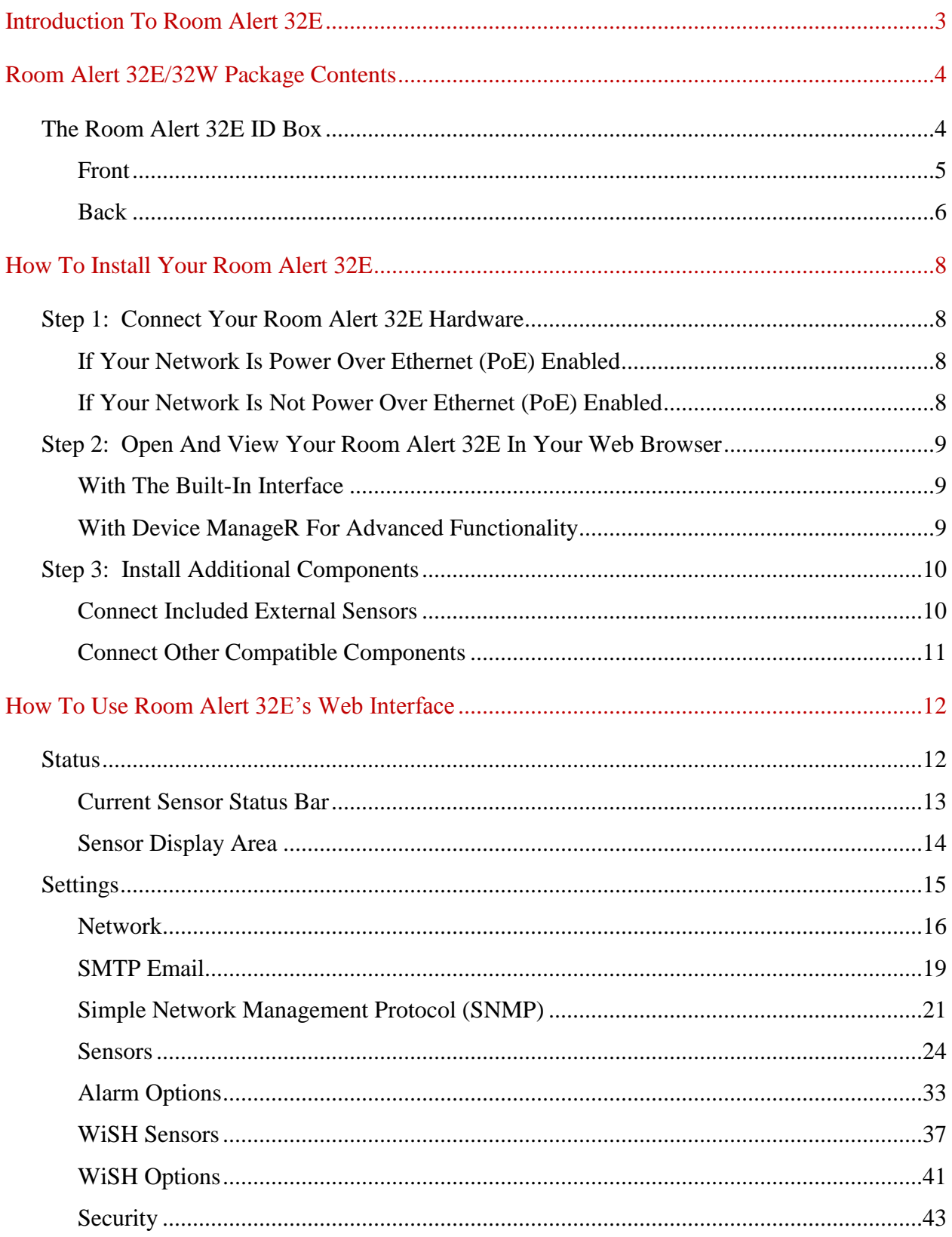

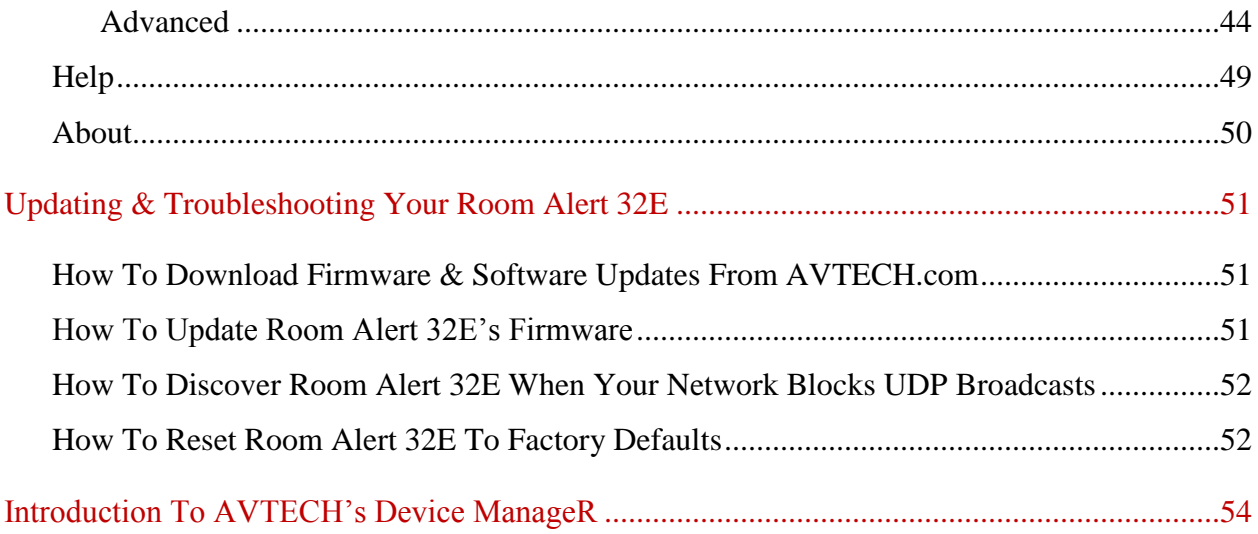

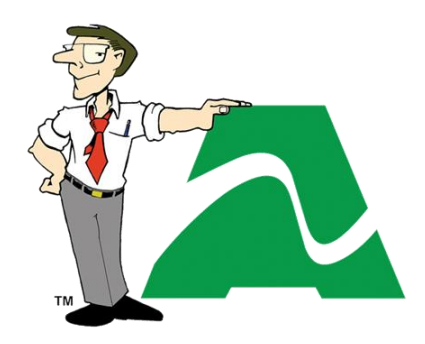

**Protect Your Facility…** *Don't Wait Until It's Too Late!* Order from www.sellcom.com/avtech.html 800-SELLCOM 919-401-0067 support@sellcom.com

Room Ner

## <span id="page-5-0"></span>**Introduction To Room Alert 32E**

The Room Alert 32E is AVTECH's flagship product that has more of everything to give you the most complete monitoring solution. With the Room Alert 32E, AVTECH brings you *Temperature & Facilities Environment Monitoring... Made Easy*.

In addition to its three (3) internal sensors—one (1) temperature, one (1) humidity and one (1) internal power—the Room Alert 32E has thirty (30) external ports: eight (8) external digital, sixteen (16) external switch, two (2) relay output, two (2) analog input, and two (2) Light Tower & Relay Adapter ports. Our wireless model, the Room Alert 32W, comes in a Room Alert 32E enclosure and has an additional external coaxial port for its antenna.

#### **Install your unit with minimal planning and less hassle.**

- Get up and running in minutes with easy "Plug and Play" setup.
- $\checkmark$  Use Power over Ethernet to install even where no DC power is available.
- $\checkmark$  Mount Room Alert 32E in a rack, on a wall or ceiling or on a table top.

#### **Get access from anywhere over the web.**

- $\checkmark$  Configure, monitor and operate Room Alert 32E with its easy-to-use built-in web interface.
- $\checkmark$  Significantly expand its functionality with AVTECH's Device ManageR, the powerful software bundled FREE with all Room Alert monitors.
- $\checkmark$  Have the flexibility to monitor with any SNMP-enabled 3<sup>rd</sup>-party monitoring application.

#### **Know immediately when physical conditions change.**

- $\checkmark$  Set alert thresholds for the built-in and bundled external temperature sensor from -40 $\degree$  to  $185^{\circ}$  F (-40° to  $85^{\circ}$  C).
- $\checkmark$  Set alert thresholds for the built-in humidity sensor from 5% to 95% relative humidity.
- $\checkmark$  Monitor the on/off status of the critical power source with the built-in power sensor.
- $\checkmark$  Increase your security with the bundled external Room Entry Sensor.
- $\checkmark$  Alert multiple contacts on your team when thresholds are exceeded.
- Receive alert notifications by email, email-to-SMS and more on a computer or mobile phone.

#### **Expand your options as your needs evolve.**

- $\checkmark$  Extend your reach by adding 7 more external digital sensors up to 100 feet away and 15 more external switch sensors up to 900!
- $\checkmark$  Monitor 2 analog sensors using the built-in analog input ports.
- $\checkmark$  Automatically turn on/off electrical devices, such as air conditioners or generators, using the 2 built-in relay output ports and/or by adding Relay Switch Sensors (with adapters).
- $\checkmark$  Use the 2 Light Tower & Relay Adapter ports to add Light Towers or Relay Switch Sensors.
- $\checkmark$  Explore your options further with your AVTECH Product Specialist.

#### **AVTECH Software, Inc.** 3

#### <span id="page-6-0"></span>**Room Alert 32E/32W Package Contents**

The standard Room Alert 32E package includes:

- One (1) Room Alert 32E ID Box
- One  $(1)$  Ethernet Cable  $(10')$
- One (1) External Digital Temperature Sensor
- One (1) External Room Entry Switch Sensor
- One (1) Room Alert 32E *User's Guide & Reference Manual* (You're reading it now.)
- One (1) Package Of Literature & Additional Information

The Room Alert 32W (wireless) package includes all of the above, plus:

- One (1) Internal Wireless Assembly & Coaxial Port
- One (1) External Antenna w/13' Cable & Magnetic Mount
- One (1) External Wireless Sensor Hub (WiSH)

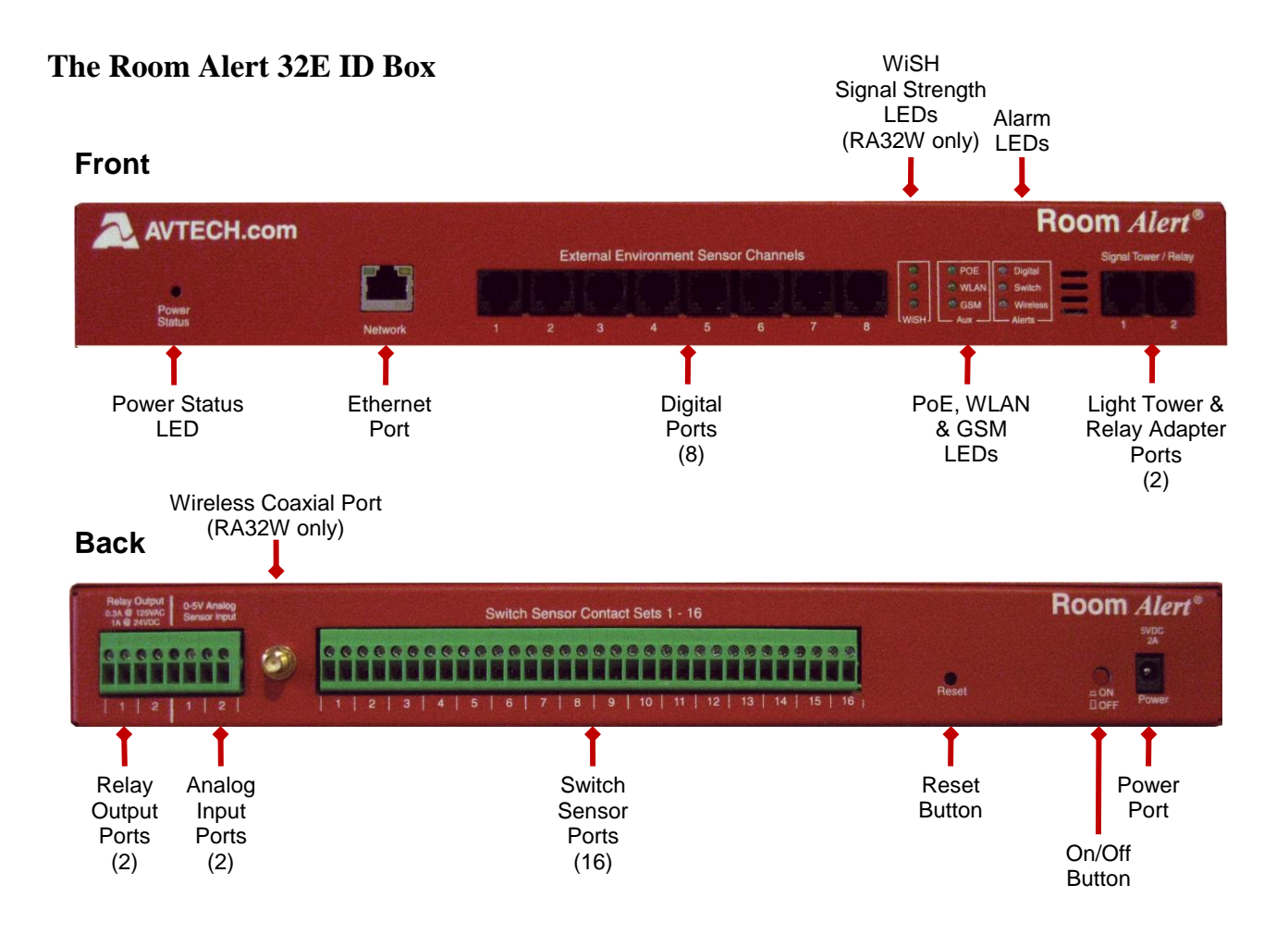

#### <span id="page-7-0"></span>**Front**

#### *Power Status LED*

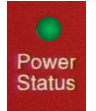

*Ethernet Port*

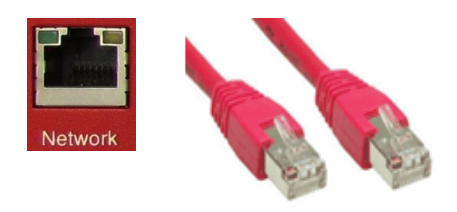

An LED indicates the power status to Room Alert 32E. Green = Main or POE power Red = Internal UPS power

An RJ-45 PoE-enabled port connects Room Alert 32E to your network via an RJ-45 network cable.

*Digital Sensor Ports*

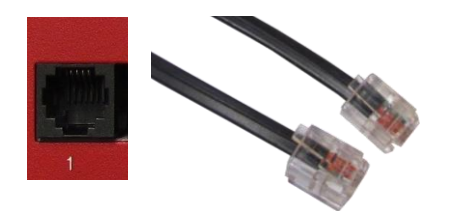

Eight (8) standard RJ-11 jacks connect any AVTECH digital sensor to your Room Alert 32E via a standard RJ-11 (straight through) telephone cord.

#### *WiSH Signal Strength LEDs (Wireless Model Only)*

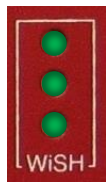

Three (3) LEDs indicate the signal strength of the last WiSH or WiSPR sensor to communicate with your Room Alert 32W:

- $\bullet$  3 = Strong signal
- $\bullet$  1 = Weak signal

#### *POE, WLAN & GSM LEDs*

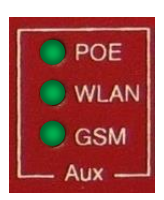

Three (3) LEDs indicate "in use" status of:

- Built-in PoE
- WLAN (in wireless models)
- GSM (coming in future models)

#### **Room Alert 32E**

#### *Digital, Switch & Wireless LEDs*

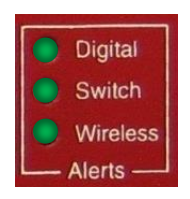

*Light Tower & Relay Adapter Port*

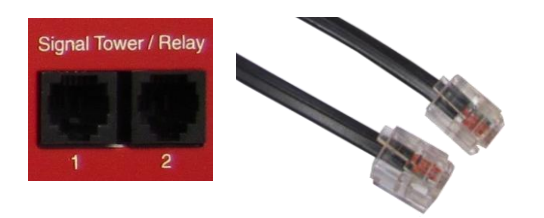

Three (3) LEDs light red or green to indicate alarm or clear status of Digital, Switch or WiSH (wireless model only) sensors:

- $\bullet$  Green = Clear
- $\bullet$  Red = Alarm

A standard RJ-11 jack connects a Light Tower & Relay Adapter to your Room Alert 32E via a standard RJ-11 (straight through) telephone cord.

#### <span id="page-8-0"></span>**Back**

#### *Relay Output*

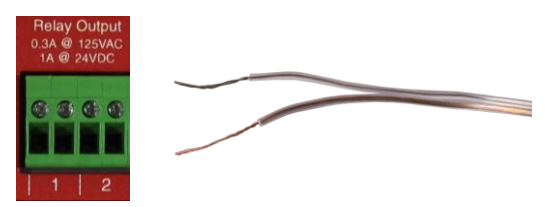

Two (2) sets of contacts connect any low-voltage device to your Room Alert 32E via standard speaker wire.

#### *Analog Input*

Two (2) set of contacts connect any low-voltage analog sensor to your Room Alert 32E via standard speaker wire.

#### *Coaxial Port (Wireless Model Only)*

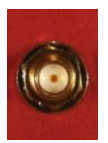

A coaxial jack connects your Room Alert 32W to the included wireless antenna via the antenna's built-in coaxial cable.

#### *Switch Sensors*

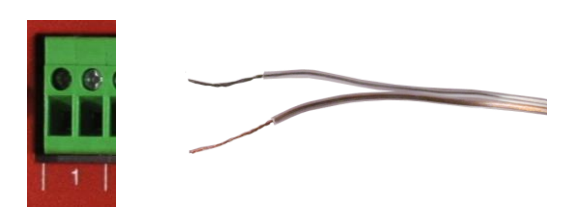

*Reset Button*

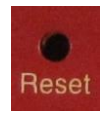

#### *On Off Button*

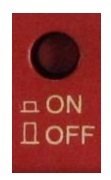

#### *Power Port*

Sixteen (16) sets of dry contacts connect Room Alert 32E to any AVTECH switch sensor or dry contact on a device (e.g., HVAC, generator, pump, fan, etc.) via standard speaker wire or low-voltage 2-wire cable. Switch Sensor Port 1 is shown here.

A small push button resets Room Alert 32E to factory default settings. (Please push softly.)

A push button turns the Room Alert 32E's internal battery back-up on and off.

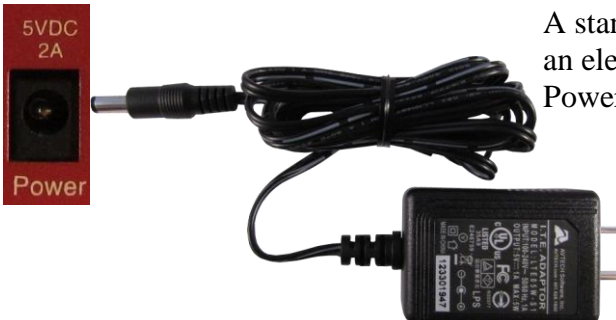

A standard power port connects Room Alert 32E to an electrical outlet with any AVTECH International Power Adapter.

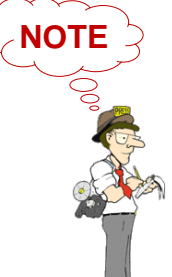

Look for the AVTECH logo. Using another power adapter could damage the Room Alert 32E's circuit board and void the warranty. If you need one, purchase it online sellcom com AVTECH has an international power adapter with a compatible plug style for each and every country.

## <span id="page-10-0"></span>**How To Install Your Room Alert 32E**

#### <span id="page-10-1"></span>**Step 1: Connect Your Room Alert 32E Hardware**

#### <span id="page-10-2"></span>**If Your Network Is Power Over Ethernet (PoE) Enabled**

- Connect one end of a standard Ethernet cable to the Room Alert 32E's Ethernet port.
- Connect the other end to a PoE-enabled network jack.

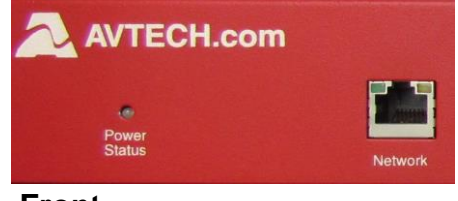

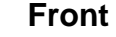

*That's it! Your Room Alert 32E is now powered and discoverable on your network.*

#### <span id="page-10-3"></span>**If Your Network Is Not Power Over Ethernet (PoE) Enabled**

#### **A. Connect To Your Network First**

- Connect one end of a standard Ethernet cable to the Room Alert 32E's Ethernet port.
- Connect the other end to a network jack.

#### **B. Then Connect To A Power Source**

- Plug one end of AVTECH's International Power Adapter into the Room Alert 32E's power port.
- Plug the other end into a surge-protected power source.

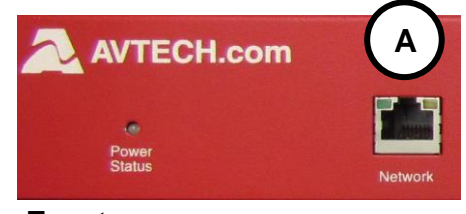

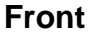

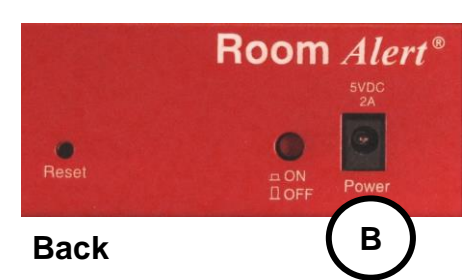

*Your Room Alert 32E is now powered and discoverable on your network!* 

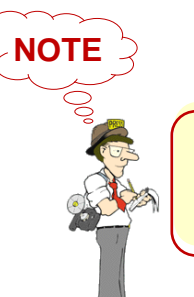

Use only AVTECH's International Power Adapter. Others could damage the Room Alert 32E and void your warranty.

#### <span id="page-11-0"></span>**Step 2: Open And View Your Room Alert 32E In Your Web Browser**

#### <span id="page-11-1"></span>**With The Built-In Interface**

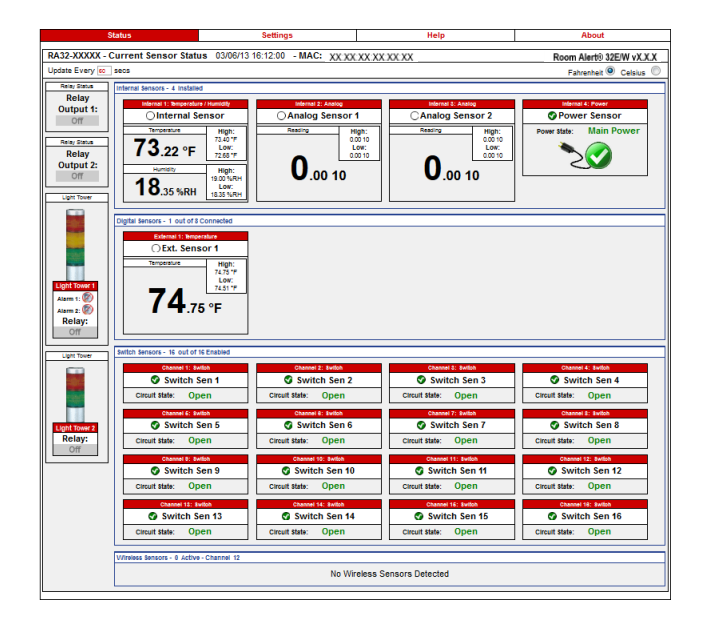

 Enter your Room Alert 32E's IP address in your web browser's address bar to access the interface.

#### **OR**

<span id="page-11-2"></span>**With Device ManageR For Advanced Functionality**

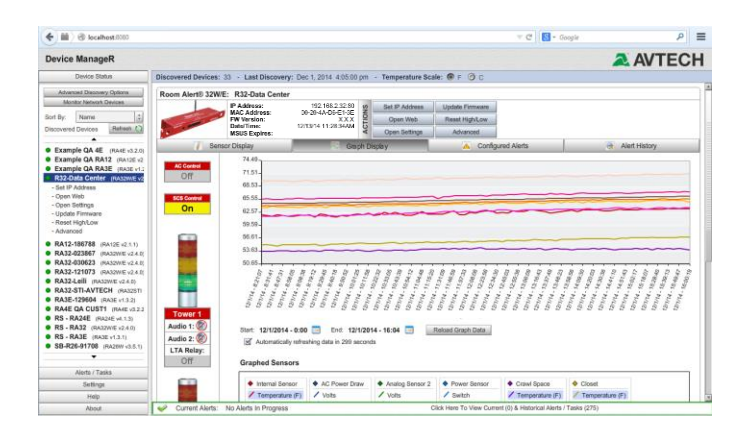

- Download and install AVTECH's Device ManageR via your customer account at [AVTECH.com/Downloads.](http://www.avtech.com/Downloads)
- Launch it in your web browser at [http://localhost:8080.](http://localhost:8080/)

#### <span id="page-12-0"></span>**Step 3: Install Additional Components**

#### <span id="page-12-1"></span>**Connect Included External Sensors**

#### *Room Alert 32E and 32W Models*

AVTECH's Digital Temperature Sensor and Room Entry Sensor, shown here, come standard with the Room Alert 32E and 32W packages.

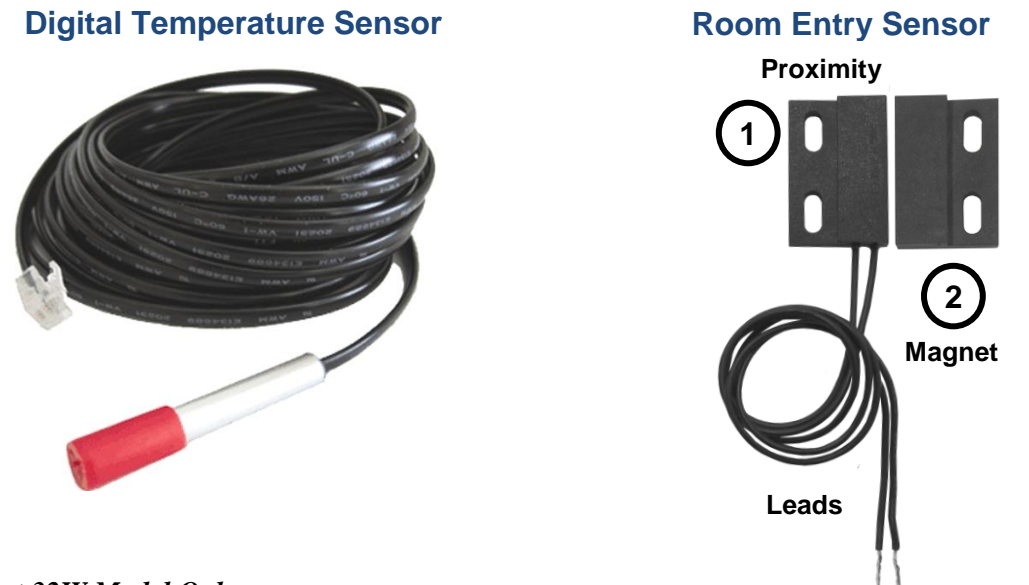

*Room Alert 32W Model Only*

AVTECH's wireless model, the Room Alert 32W, comes with the external sensors above, plus the External Antenna w/ 13' Cable & Magnetic Mount and a Wireless Sensor Hub (WiSH).

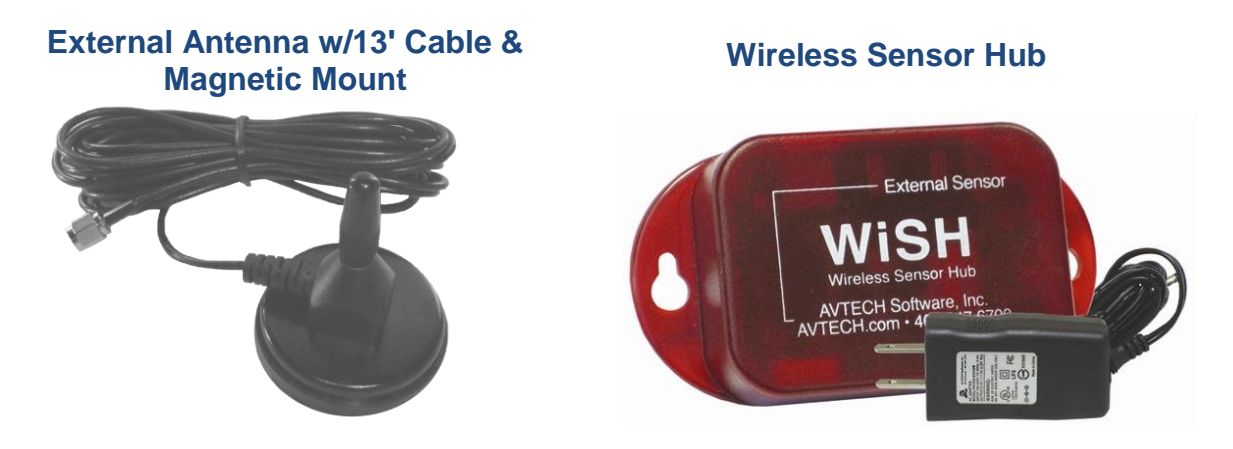

Please install these items according to the Installation Notes that accompany them.

The Room Alert 32W has a capacity to monitor ten (10) Wireless Sensor Hubs (WiSH) and/or Wireless Sensor Hub & Powered Relays (WiSPR).

#### <span id="page-13-0"></span>**Connect Other Compatible Components**

If you purchased additional components that are compatible, install them according to the Installation Notes included with them.

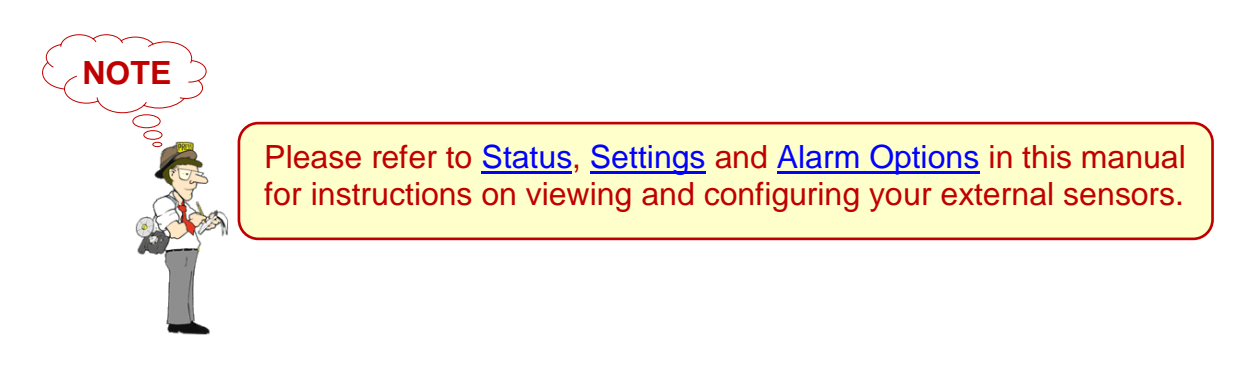

#### <span id="page-14-0"></span>**How To Use Room Alert 32E's Web Interface**

You may configure your Room Alert 32E through its built-in web interface. To access the interface, you may either:

• Select your Room Alert 32E in Device ManageR and click the "Open Web" button.

or

 Type the IP address of your Room Alert 32E monitor directly into the address bar of your web browser.

Your Room Alert 32E's web interface has 4 tabs:

- Status
- Settings
- Help
- <span id="page-14-2"></span>• About

#### <span id="page-14-1"></span>**Status**

To view your Room Alert 32E's current sensor status, click **Status** in the navigation bar at the top of your screen.

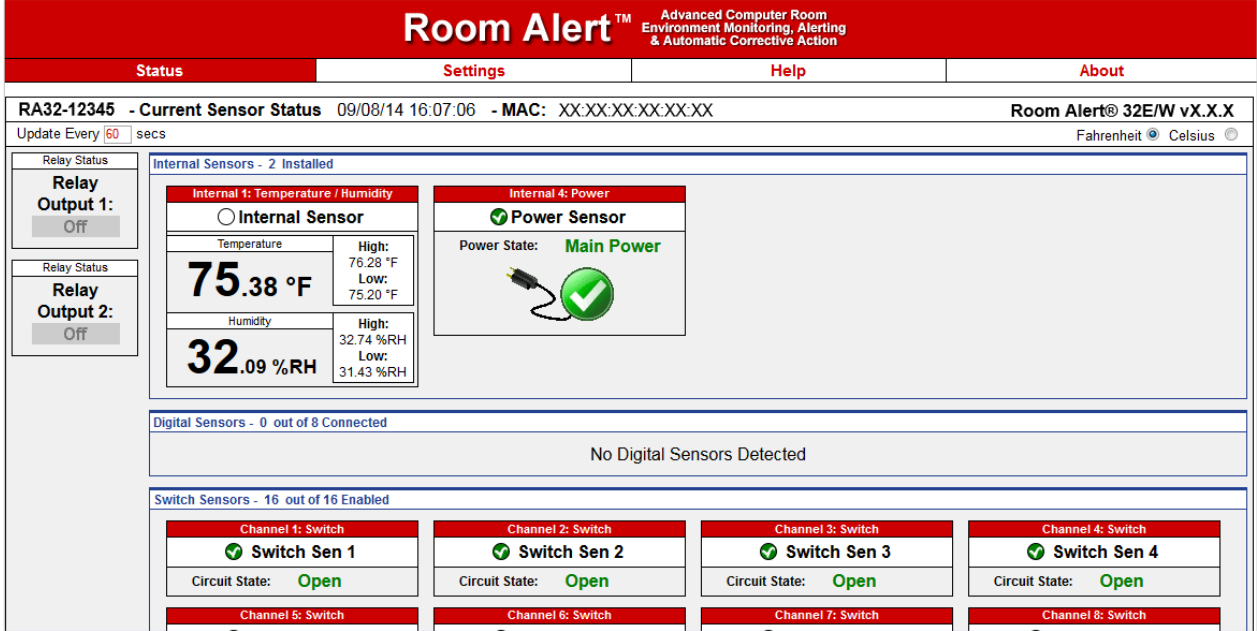

#### <span id="page-15-0"></span>**Current Sensor Status Bar**

Below the Status tab is the "Current Sensor Status Bar," where you may view basic information about your Room Alert 32E and make temporary adjustments to the sensor display.

• You may find your Room Alert 32E's name, current date & time, and MAC address here.

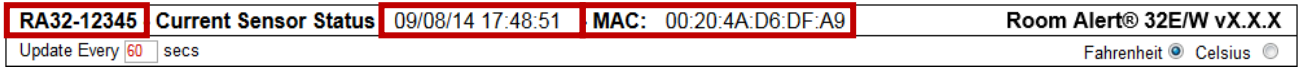

 To determine if your Room Alert 32E's firmware is current, you may click **Room Alert 32E vX.X.X** at the right.

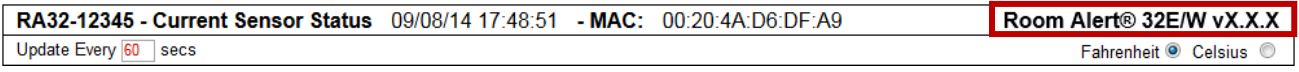

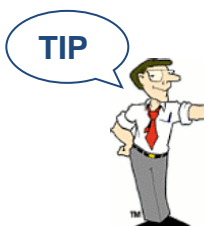

Your Room Alert 32E must be connected to the internet to check firmware versions.

 To temporarily modify the refresh interval of the "Status" screen while viewing, which is 60 seconds (i.e., every 1 minute) by default, you may enter a value in seconds in the "Update Every" field. Click outside the field to temporarily commit the change.

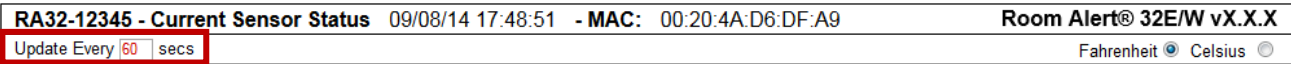

• To temporarily toggle the temperature scale between Fahrenheit (F) and Celsius (C), click **Fahrenheit** or **Celsius**.

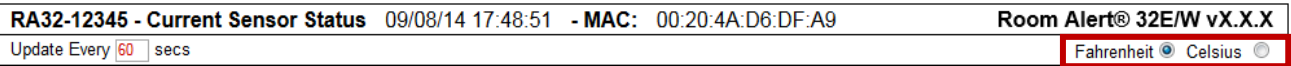

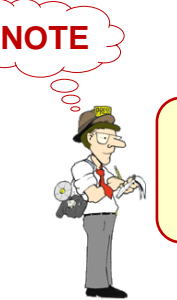

Refer to the [Advanced](#page-45-1) section in this manual for instructions on setting the default status page refresh rate and temperature scale for Room Alert 32E.

#### <span id="page-16-0"></span>**Sensor Display Area**

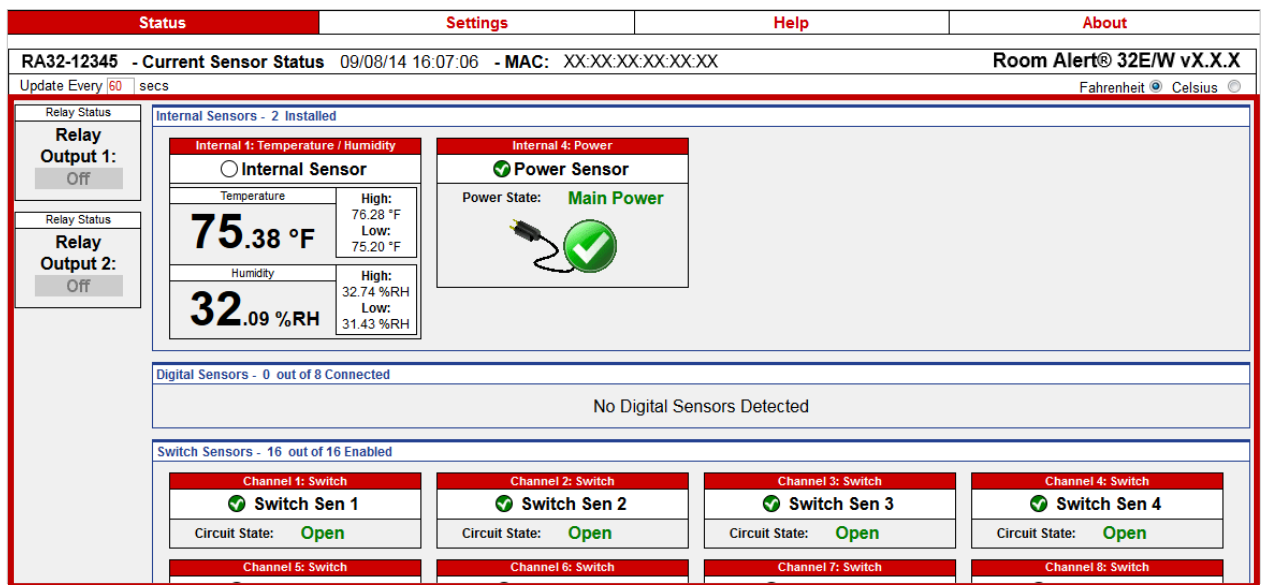

In the main viewing pane of the Status tab is the "Sensor Display Area." Here you may view the current readings for your sensors, which are displayed in a grid on the screen as follows.

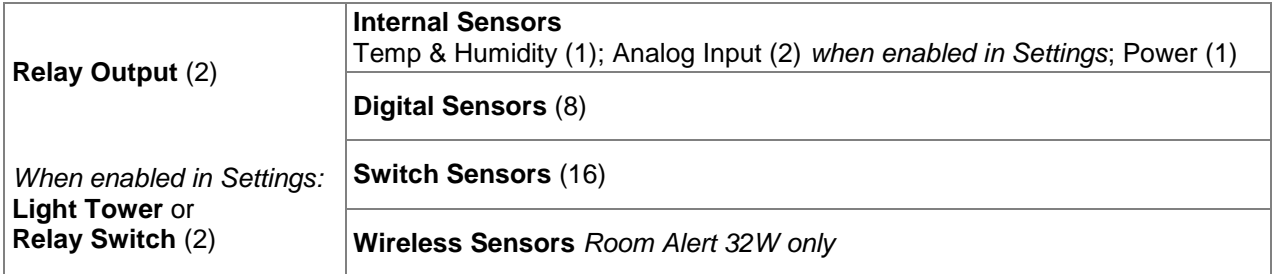

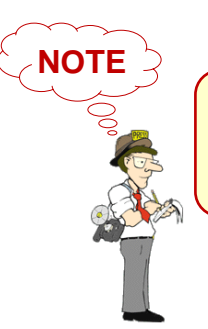

Sensors connected to the Analog Input ports and Light Tower/Relay Switch ports do not appear in Status until you enable them in the Settings screen. Refer to [Settings](#page-17-0) in this manual for instructions.

With each sensor are displayed the status icons and labels, which you may configure in **Settings Sensors**.

#### *Status Icons*

- Green circle with " $\checkmark$ " mark…........ Sensor is in a clear state.
- Grey circle……………………...... Sensor has no alarm threshold set.  $($  )
- Red circle with "X" mark…............ Sensor is in an alarm state. œ

#### <span id="page-17-0"></span>**Settings**

To access your Room Alert 32E's settings, click **Settings** in the navigation bar at the top of your screen.

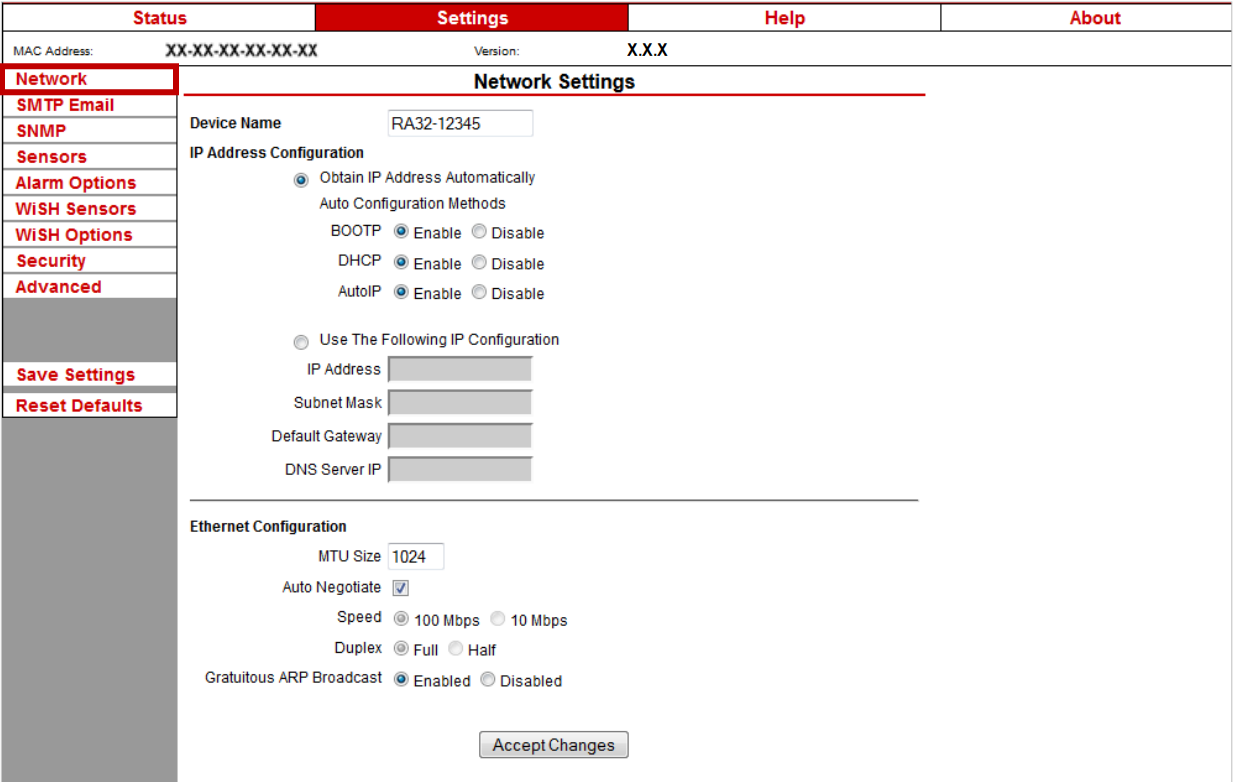

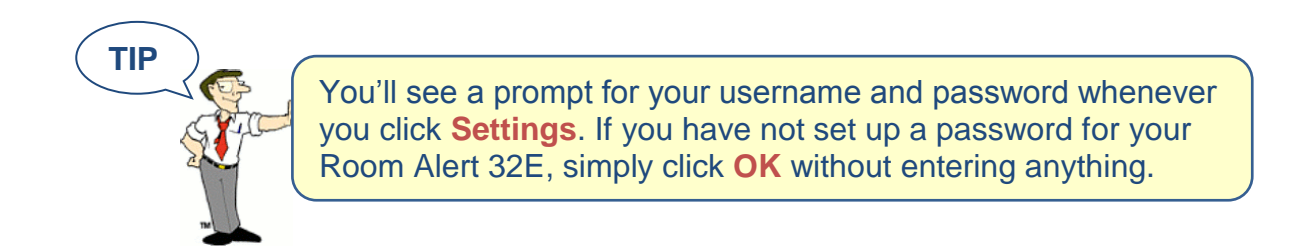

#### <span id="page-18-0"></span>**Network**

Navigate to **Settings → Network** to open the "Network Settings" screen.

#### *Device Name*

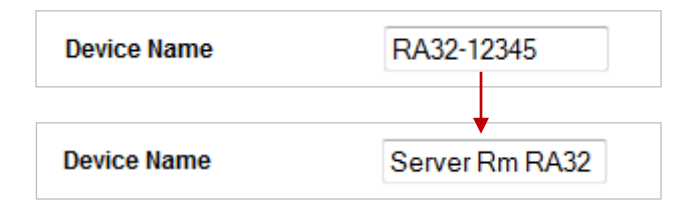

To rename your Room Alert 32E:

- 1. Select the automatically-assigned name in "Device Name" and enter a new one of up to 15 alphanumeric characters.
- 2. Click **Accept Changes** at the bottom of your screen to temporarily save your settings. You may now navigate to another screen; however, if you close the web interface before the next step, you will lose your changes.
- 3. Click **Save Settings** in the navigation bar to the left of your screen. Your Room Alert 32E will automatically reboot and commit your changes.

#### *IP Address Configuration—DHCP*

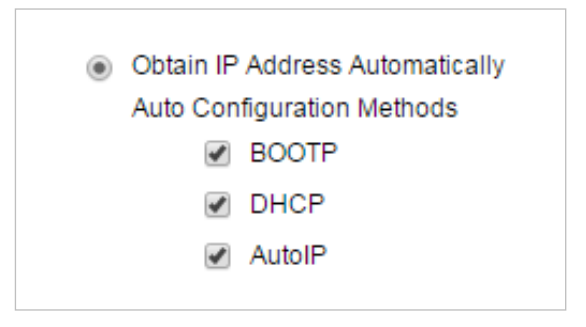

To obtain an IP address automatically using DHCP:

- 1. Select **Obtain IP Address Automatically**.
- 2. Typically, leave the "BOOTP," "DHCP," and "AutoIP" at their default, **Enabled**.
- 3. Click **Accept Changes** at the bottom of your screen to temporarily save your settings. You may now navigate to another screen; however, if you close the web interface before the next step, you will lose your changes.
- 4. Click **Save Settings** in the navigation bar to the left of your screen. Your Room Alert 32E will automatically reboot and commit your changes.

*IP Address Configuration—Static IP*

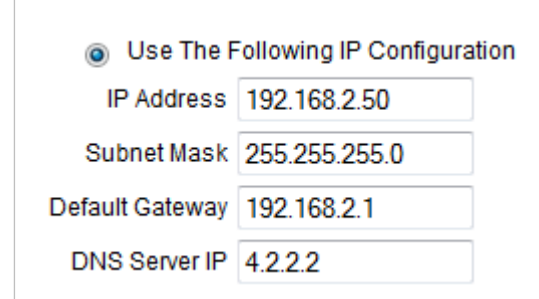

To assign a static IP address:

- 1. Select **Use The Following IP Configuration**.
- 2. In "IP Address," enter the new static IP address.
- 3. In "Subnet Mask," enter the subnet mask.
- 4. In "Default Gateway," enter the gateway IP address.
- 5. In "DNS Server IP," enter the DNS server IP address.
- 6. Click **Accept Changes** at the bottom of your screen to temporarily save your settings. You may now navigate to another screen; however, if you close the web interface before the next step, you will lose your changes.
- 7. Click **Save Settings** in the navigation bar to the left of your screen. Your Room Alert 32E will automatically reboot and commit your changes.

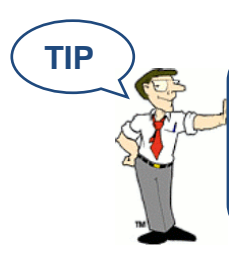

Make sure that you do not use an IP address that is already assigned to another device. Also, set the IP address within your current subnet range; otherwise, you may not be able to discover your Room Alert 32E.

#### **Room Alert 32E**

#### *Ethernet Configuration*

Typically, you may leave the "Ethernet Configuration" section at the defaults, which are shown below, for immediate use of Room Alert 32E.

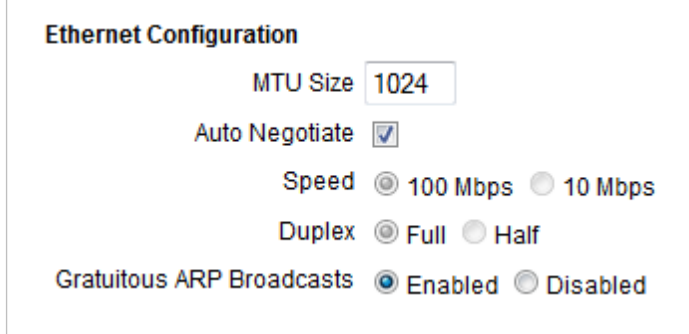

However, if you connect your Room Alert 32E to a managed switch that controls your network traffic, you may need to change these settings:

- 1. In "MTU Size," you may leave the default, 1024, or enter a value as low as 512.
- 2. You may uncheck "Auto Negotiate" and choose:
	- For "Speed," 100 Mpbs or 10 Mbps.
	- For "Duplex," "Full" or "Half."
- 3. In "Gratuitous ARP Broadcasts," you may leave the default, "Enabled," or choose "Disabled."
- 4. Click **Accept Changes** at the bottom of your screen to temporarily save your settings. You may now navigate to another screen; however, if you close the web interface before the next step, you will lose your changes.
- 5. Click **Save Settings** in the navigation bar to the left of your screen. Your Room Alert 32E will automatically reboot and commit your changes.

#### <span id="page-21-0"></span>**SMTP Email**

You may configure your Room Alert 32E to send alerts via email and email-to-SMS.

Navigate to **Settings SMTP Email** to open the "Email Settings" screen.

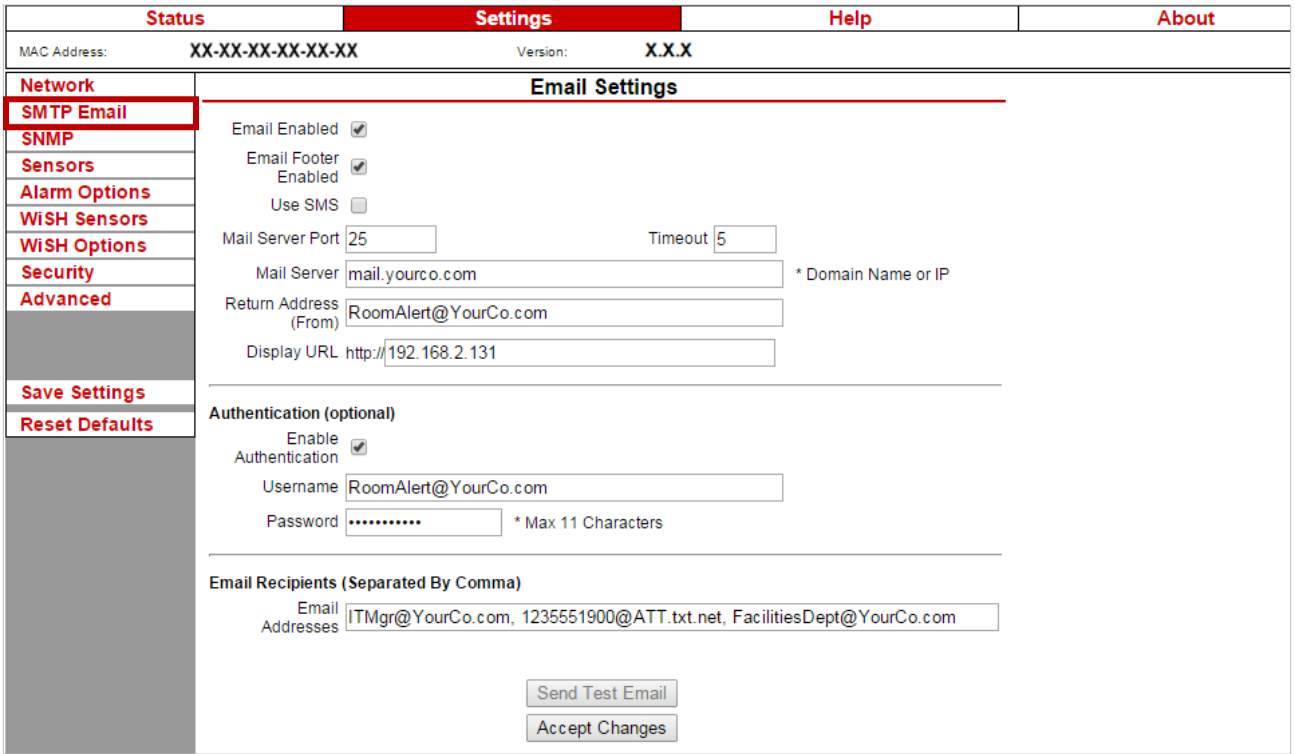

- 1. Check **Email Enabled**.
- 2. Leave the **Email Footer Enabled** checked to include AVTECH contact information with email messages.
- 3. Check **Use SMS** to send a shorter email with a reduced character count.
- 4. In "Mail Server Port," enter your mail server's SMTP port. The default is 25, a commonly-used port.
- 5. In "Timeout," you may leave the default, 5 seconds, or enter another interval.
- 6. In the "Mail Server" field, enter the domain name or IP address of your mail server.
- 7. In the "Return Address (From)" field, enter an email address that resides on your mail server. This is the address alert messages will come from.
- 8. In "Display URL," you may leave the default, which is the IP address and port of your

Room Alert 32E, or overwrite it with another IP address.

#### *Authentication (Optional)*

- 9. If your mail server requires SMTP authentication, check **Enable Authentication**.
- 10. In "Username" and "Password," enter a valid username and password for your mail server that will facilitate authentication.

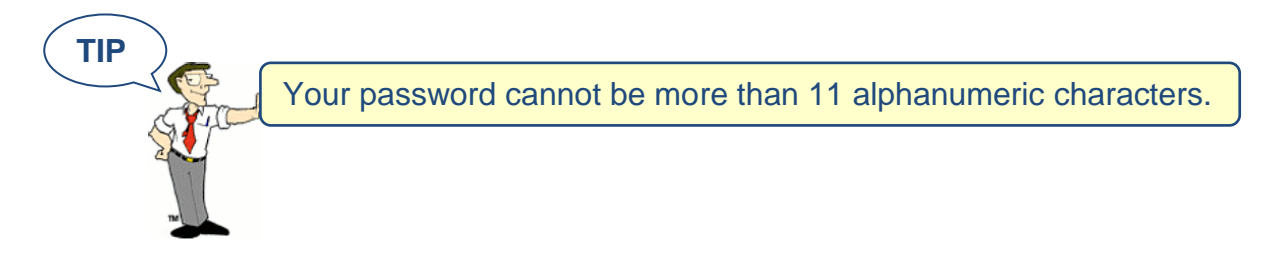

#### *Email Recipients (Separated By Comma)*

- 11. In "Email Addresses," enter the email and email-to-SMS addresses that you'd like to send alerts to. Separate each address with a comma.
	- Email address: [ITMgr@YourCo.com](mailto:ITMgr@YourCo.com)
	- Email-to-SMS address: [1235551900@ATT.txt.net](mailto:1235551900@ATT.txt.net)
	- Addresses separated by commas: [ITMgr@YourCo.com,](mailto:ITMgr@YourCo.com) [1235551900@ATT.txt.net,](mailto:1235551900@ATT.txt.net) etc.
- 12. Click **Accept Changes** at the bottom of your screen to temporarily save your settings. You may now navigate to another screen; however, if you close the web interface before the next step, you will lose your changes.
- 13. Click **Save Settings** in the navigation bar to the left of your screen. Your Room Alert 32E will automatically reboot and commit your changes.

When your Room Alert reboots, return to the Email Settings screen and click **Send Test Email** to send a test email to the addresses you entered in Email Recipients.

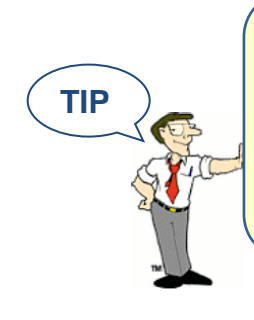

If your test email is not received successfully, check your mail server's SMTP relay settings, which must allow anonymous SMTP relay messages. If you entered a domain name for the Mail Server Address, you may need to rename it to the IP address or assign a static IP setting and have a DNS server IP address set.

#### <span id="page-23-0"></span>**Simple Network Management Protocol (SNMP)**

Because your Room Alert 32E is fully SNMP-compliant, you have the option to monitor it with a 3<sup>rd</sup>-party monitoring application capable of performing SNMP queries. You may configure the Room Alert 32E to send SNMP Traps in response to a change in alarm states to up to three host systems running 3<sup>rd</sup>-party SNMP monitoring applications.

If you use a 3<sup>rd</sup>-party SNMP monitoring application:

- Obtain the Room Alert 32E MIB files through your customer account at [AVTECH.com/Downloads](http://www.avtech.com/Downloads) and load them into your SNMP monitoring application. Otherwise, your application cannot properly translate the data it receives in the SNMP Trap.
- Ensure that your application uses SNMPv1.
- Note that your Room Alert communicates with your SNMP monitoring application using the standard port for the SNMP protocol, 161.

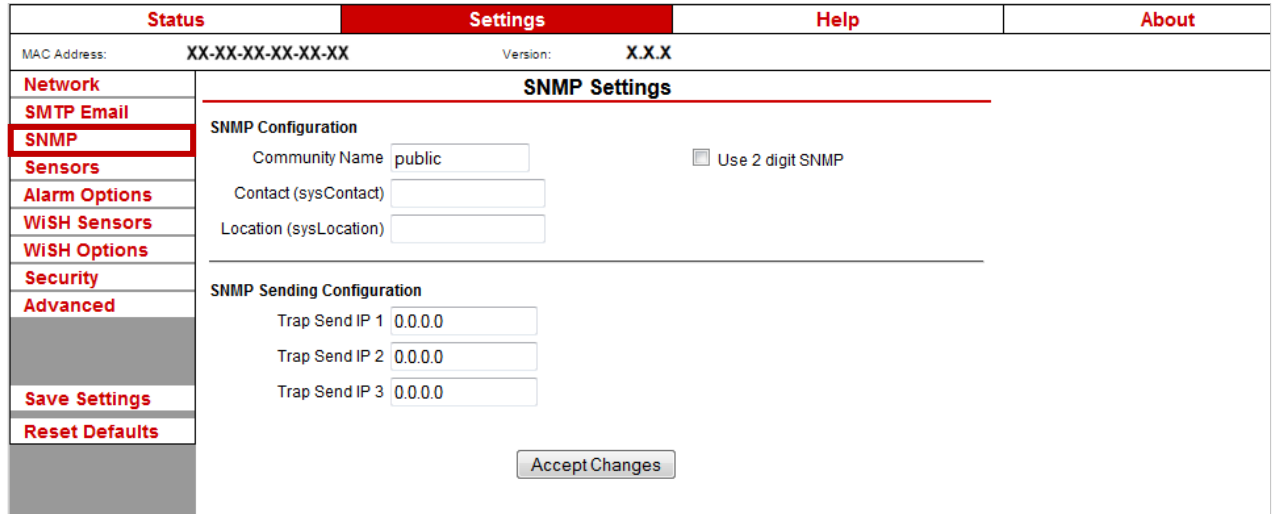

Navigate to **Settings SNMP** to open the "SNMP Settings" screen.

#### *SNMP Configuration*

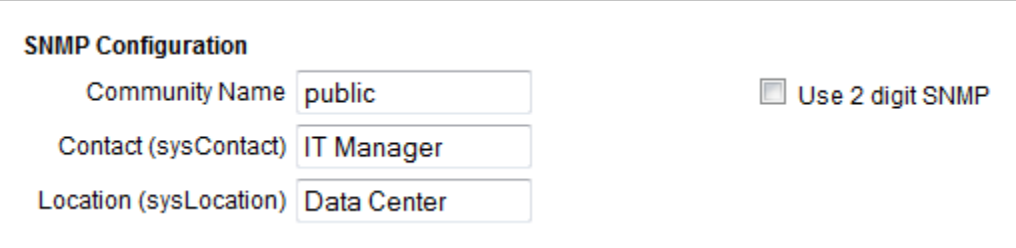

To begin configuring your Room Alert 32E for SNMP:

1. In "Community Name," you may leave the default SNMP protocol community name— "public"—or enter a new name.

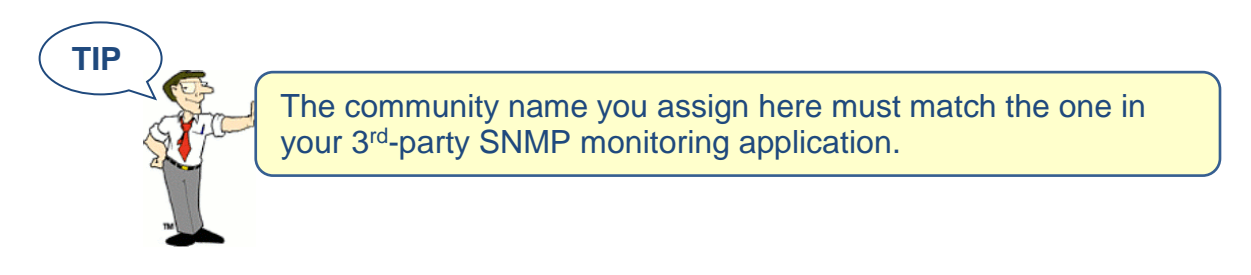

- 2. You may leave "Contact (sysContact)" blank or enter a person's name to specify who is receiving the information.
- 3. You may leave "Location (sysLocation)" blank or enter the location of your Room Alert 32E monitor.
- 4. You may click **Use 2 digit SNMP** if you prefer to receive values in 2-digit rather than 4-digit format.

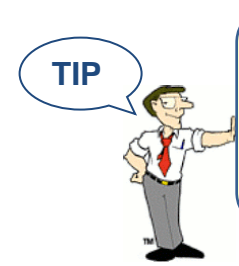

Room Alert 32E sends values to your 3<sup>rd</sup>-party SNMP monitoring application in 4-digit format by default. 78.55° F, for example, appears as 7855. In 2-digit format, your values are truncated, not rounded to the nearest number. In this example, 78.55 would appear as 78.

- 5. Click **Accept Changes** at the bottom of your screen to temporarily save your settings. You may now navigate to another screen; however, if you close the web interface before the next step, you will lose your changes.
- 6. Click **Save Settings** in the navigation bar to the left of your screen. Your Room Alert 32E will automatically reboot and commit your changes.

#### *SNMP Sending Configuration*

You may configure your Room Alert 32E to send SNMP Traps in response to a change in alarm state to up to three host systems running  $3<sup>rd</sup>$ -party SNMP monitoring applications. Each host system you enter in these fields will receive the same SNMP Traps simultaneously.

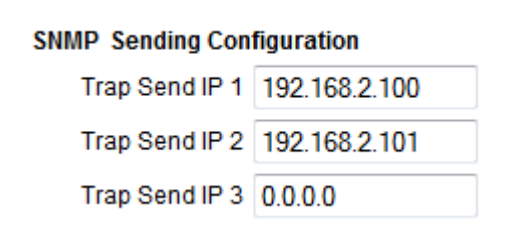

To configure your Room Alert to send SNMP Traps:

- 1. In "Trap Send IP 1," enter the IP address of the host system that runs your  $3<sup>rd</sup>$ -party SNMP monitoring application.
- 2. In "Trap Sent IP 2" and "Trap Send IP 3," you may enter the IP addresses of other host systems that run  $3<sup>rd</sup>$ -party SNMP monitoring applications, or leave the default, 0.0.0.
- 3. Click **Accept Changes** at the bottom of your screen to temporarily save your settings. You may now navigate to another screen; however, if you close the web interface before the next step, you will lose your changes.
- 4. Click **Save Settings** in the navigation bar to the left of your screen. Your Room Alert 32E will automatically reboot and commit your changes.

#### **Room Alert 32E**

#### <span id="page-26-0"></span>**Sensors**

You may configure alert thresholds for the internal temperature, external digital, external analog and external switch sensors connected to your Room Alert 32E in this screen. Your Room Alert 32E sends alerts based on these thresholds.

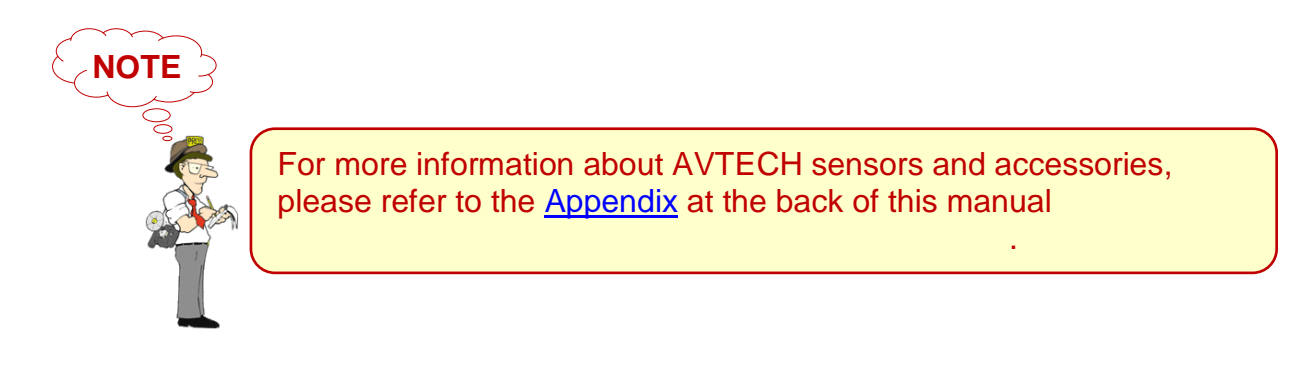

Navigate to **Settings Sensors** to open the Sensor Settings screen.

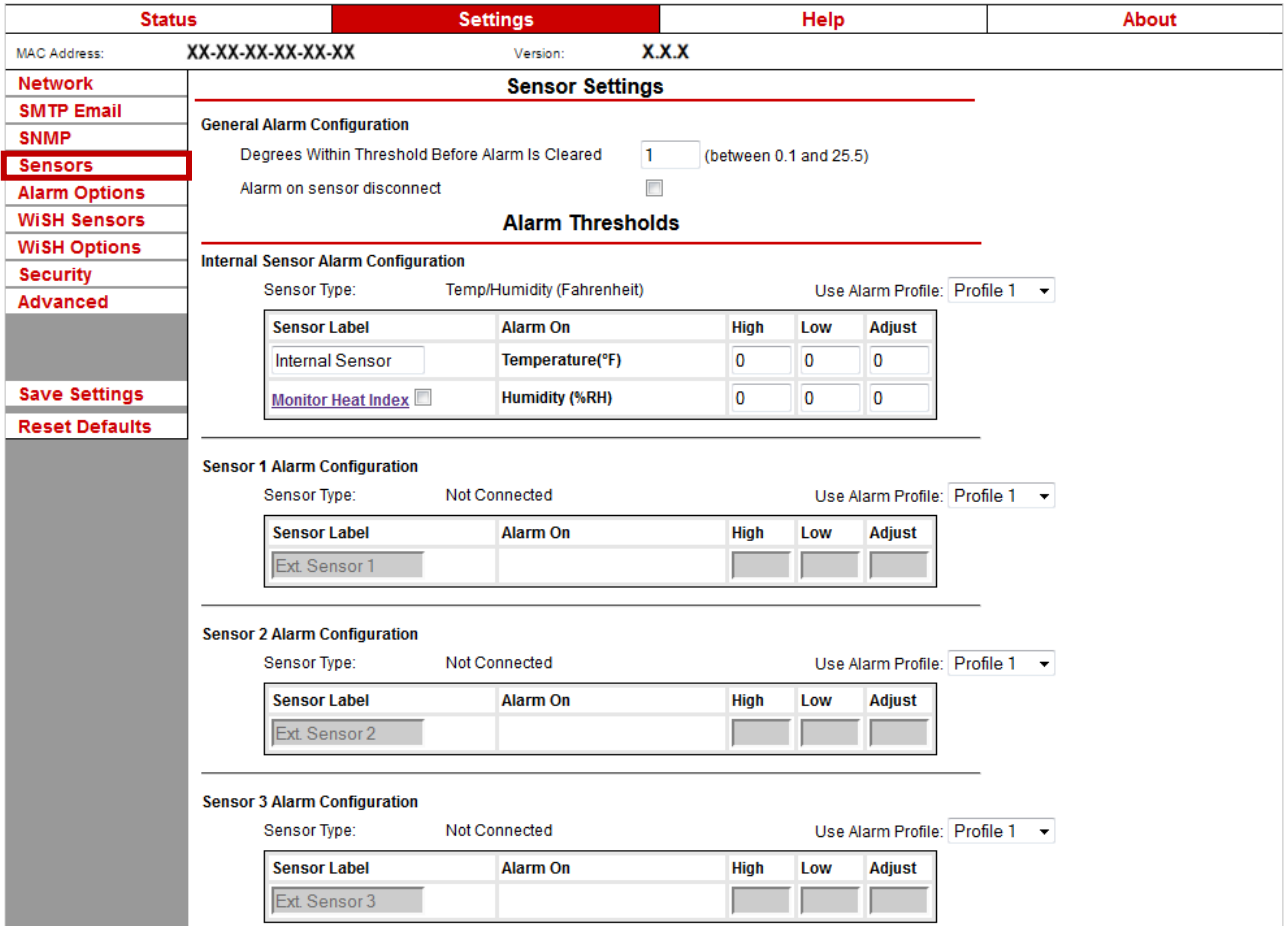

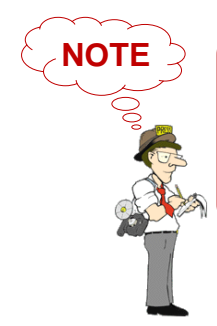

Notice the "Alarm Profile" drop-down menu next to each sensor. If you have a Light Tower or Relay Switch Sensor connected to your Room Alert via a Light Tower & Relay Adapter, you may configure Alarm Profiles. Please refer to the [Alarm Options](#page-35-0) section in this manual for further information.

#### *General Alarm Configuration*

In "Degrees Within Threshold Before Alarm Is Cleared," you may leave the default, 1, or enter a value between 0.1 and 25.5.

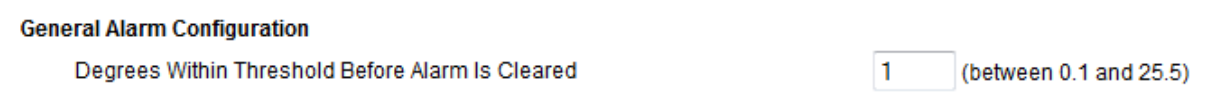

<span id="page-27-0"></span>You may use this feature to adjust how close your digital temperature sensor readings must get to a high or low threshold before their alarms clear. For example, with the default setting here of 1º and a high threshold of 80º, your temperature sensor will alarm when the temperature rises above 80º and clear when it falls below 79º; likewise, with a low threshold of 60º, the sensor will alarm when the temperature falls below  $60^{\circ}$  and clear when it rises above  $61^{\circ}$ .

#### *Internal Sensor Alarm Configuration (Internal Temperature & Humidity Sensor)*

You may configure alert thresholds for the Internal Temperature & Humidity Sensor in the "Internal Sensor Alarm Configuration" field. The temperature range is -40° to 185° F (-40° to 85° C), and the humidity range is 5% to 95 %RH.

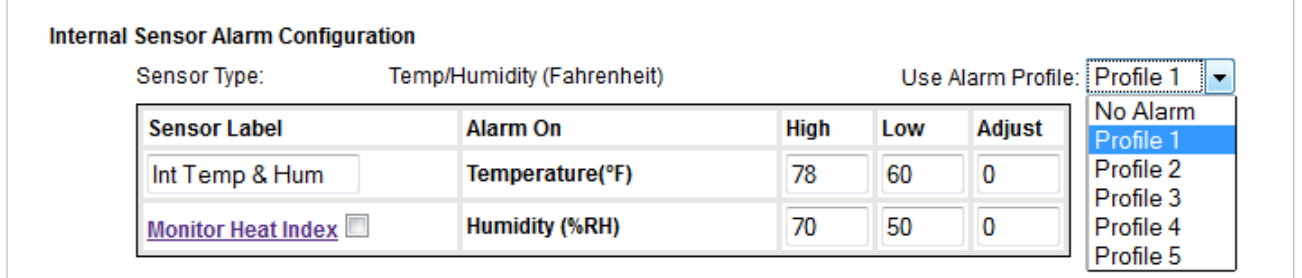

- 1. In "Sensor Label," you may leave the default label, "Internal Sensor," or rename it to something more descriptive, such as "Int Temp & Hum."
- 2. The "Alarm On" field is set at the defaults of "Temperature (F)" and "Humidity (%RH)."

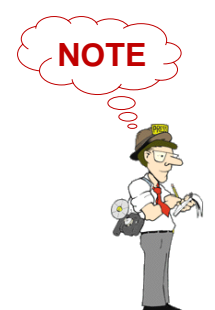

Refer to the [Advanced](#page-45-1) section in this manual for instructions on setting the default temperature scale.

- 3. Enter values in the "High" and "Low" field to set high and low temperature and humidity thresholds. Your Room Alert will generate alerts in response to these thresholds.
- 4. Enter a value in the "Adjust" field to calibrate the Internal Temperature & Humidity Sensor if its readings differ from known values at that location.
- 5. In "Use Alarm Profile," which controls devices connected through the Light Tower & Relay Adapter Ports, you may leave the default, "Profile 1," or choose another profile from the drop-down menu.

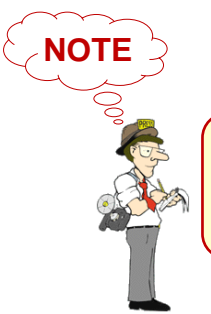

Configure Alarm Profiles in the Alarm Options screen of your web interface. Refer to the [Alarm Options](#page-35-0) section in this manual for detailed instructions.

- 6. Click **Accept Changes** at the bottom of your screen to temporarily save your settings. You may now navigate to another screen; however, if you close the web interface before the next step, you will lose your changes.
- 7. Click **Save Settings** in the navigation bar to the left of your screen. Your Room Alert 32E will automatically reboot and commit your changes.

#### <span id="page-28-0"></span>*Sensor 1 – 8 Alarm Configuration (External Digital Sensors)*

You may configure alert thresholds for the eight (8) external digital sensors in the "Sensor 1–8 Alarm Configuration" fields.

In the sample screen below, you see the included external Digital Temperature Sensor in Sensor 1 (which corresponds to the 1st digital sensor port). Sensors 2 and 3 are shown in their default state when those digital ports are unused. Sensors 4 through 8 are not shown.

Notice that the web interface detects the type of digital sensor automatically and enters it in "Sensor Type."

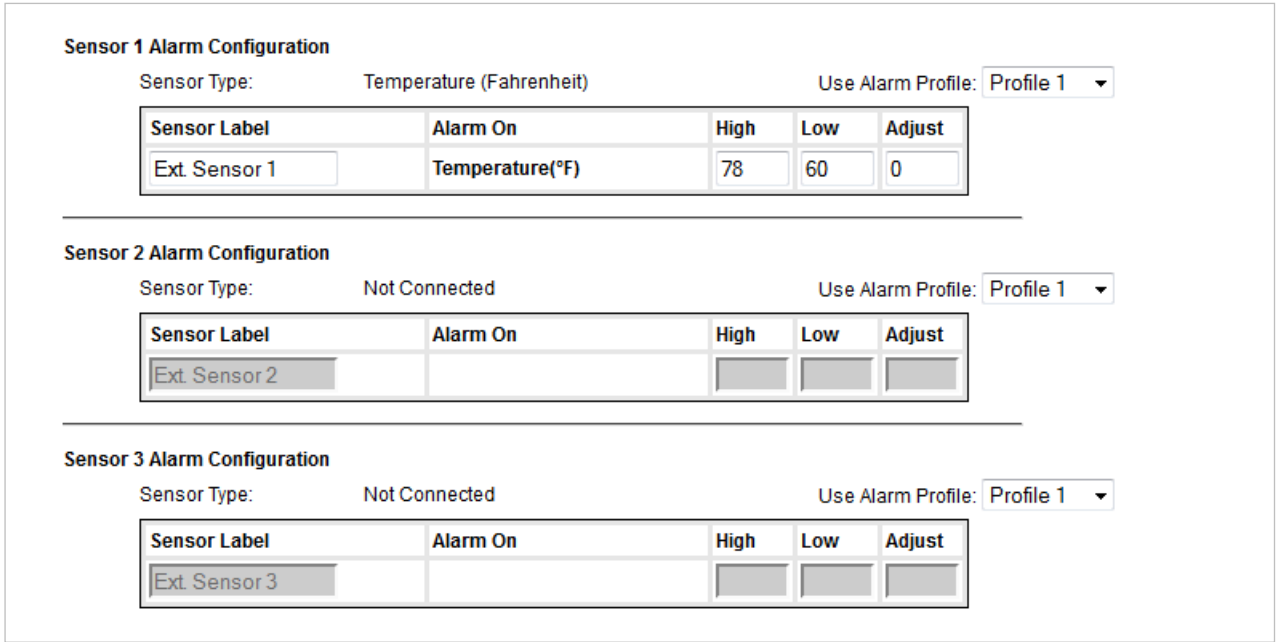

- 1. In "Sensor Label," you may leave the default label, "Sensor 1," or rename it to something more descriptive, such as "Ext Temperature."
- 2. The "Alarm On" fields automatically match the type of sensor you connect. In this example, the "Alarm On" setting is Temperature.
- 3. Enter values in the "High" and "Low" field to set high and low thresholds. Your Room Alert 32E will generate alerts in response to these thresholds.
- 4. Enter a value in the "Adjust" field to calibrate your digital sensor if its reading differs from a known value at that location.
- 5. In "Use Alarm Profile," which controls devices connected through the Light Tower & Relay Adapter Ports, you may leave the default, "Profile 1," or choose another Alarm Profile from the drop-down menu.

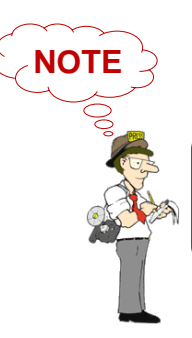

Configure Alarm Profiles in the Alarm Options screen of your web interface. Refer to the **Alarm Options** section in this manual for detailed instructions.

- 6. Click **Accept Changes** at the bottom of your screen to temporarily save your settings. You may now navigate to another screen; however, if you close the web interface before the next step, you will lose your changes.
- 7. Click **Save Settings** in the navigation bar to the left of your screen. Your Room Alert 32E will automatically reboot and commit your changes.

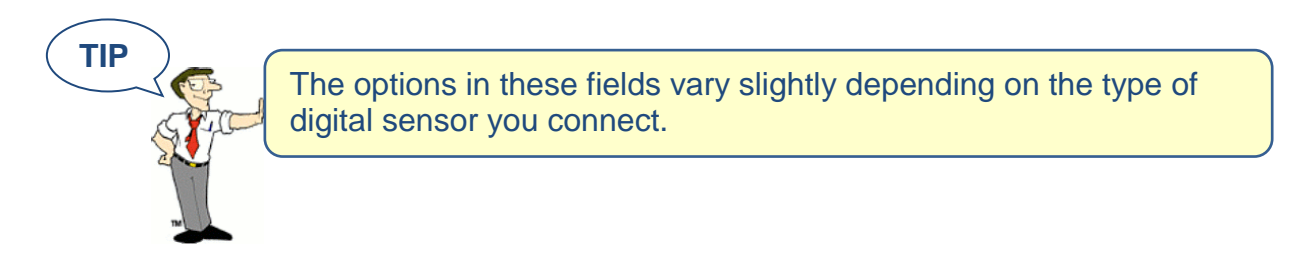

#### *Analog Sensor Settings*

You may configure your 0-5 VDC analog sensor in these fields. In the example below, we are configuring AVTECH's Current Loop.

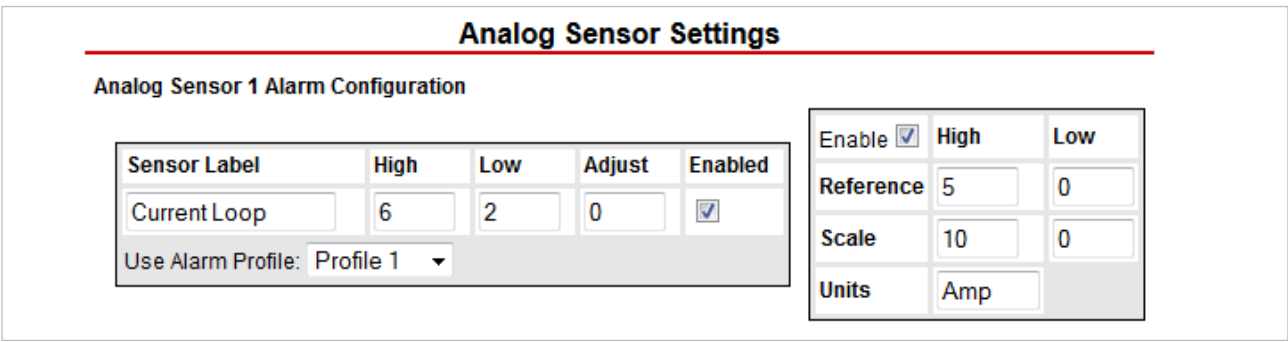

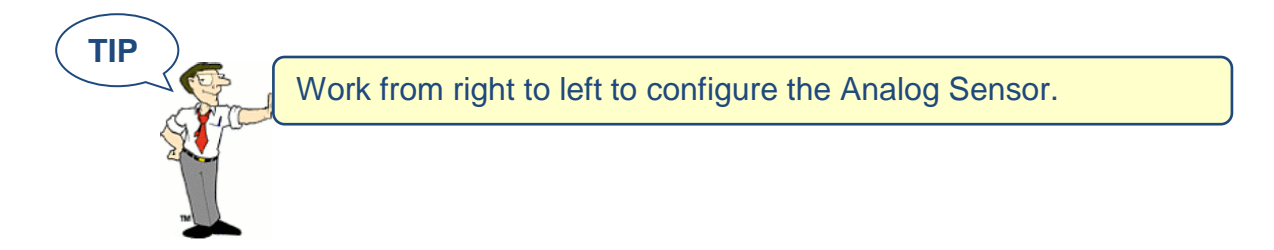

- 1. In the set of fields on the right of the screen, click "Enable" to turn on the "Reference," "Scale" and "Units" fields.
	- In "Reference," enter values from 5 to 0 that represent the "High" and "Low" points of your analog sensor's output signal range. In the case of the Current Loop, which outputs a signal of 0-5 VDC, we've left the default values.
- In "Scale," enter the "High" and "Low" points of the scale you want the "Reference" reading to be converted to. In our Current Loop example, we would like to convert 0- 5 volts to 0-10 amps, so we've replaced the default of 5 in "High" with 10 and left the default of 0 in "Low."
- In "Units," enter a 1- to 3-character label for the unit type that your readings will be measured in. If you are measuring amperage, as with the Current Loop, you might enter "A" or "Amp," for example. Note that this field is merely a label and does not affect any of the calculations.

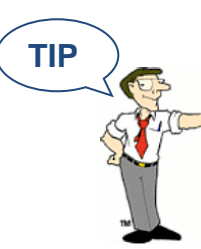

**TIP** The "High" and "Low" fields in "Analog Sensor Settings" can hold up to 6 characters total. With the custom scale enabled, you may enter positive and negative whole numbers. With the custom scale disabled, you may enter positive numbers up to 1 decimal place.

- 2. In the set of four fields to the left of the screen, click "Enabled" to enable the sensor on the Room Alert web interface and Device ManageR software.
	- In "High" and "Low," you may leave the default, 0—which means no alarm is configured—or enter values of up to 6 characters that fall within the "Scale" range from the previous step. In our example, we entered a conversion scale of 0 to 10 (amps) in the previous step for the Current Loop, and we've chosen to generate alarms at the high and low thresholds of 6 and 2 (amps). Note that if you decided not to enable the "Reference," "Scale" and "Units" fields in the previous step, you must enter numbers within the range 0 to 5 (for 0-5 VDC).
	- In "Sensor Label," you may leave the default, "Analog Sensor 1" or choose something more descriptive, such as "Current Loop" or "Cryogenic Temp."
- 3. In "Use Alarm Profile," which controls devices connected through the Light Tower & Relay Adapter Ports, you may leave the default, "Profile 1," or choose another Alarm Profile from the drop-down menu.

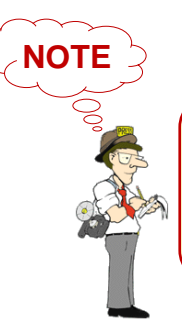

If you have a Light Tower or Relay Switch Sensor connected to your Room Alert, you may configure Alarm Profiles. Please refer to the [Alarm Options](#page-35-0) section in this manual for further information.

- 4. Click **Accept Changes** at the bottom of your screen to temporarily save your settings. You may now navigate to another screen; however, if you close the web interface before the next step, you will lose your changes.
- 5. Click **Save Settings** in the navigation bar to the left of your screen. Your Room Alert 32E will automatically reboot and commit your changes.

#### <span id="page-32-0"></span>*External Switch Sensor Settings 1–16*

You may configure the alert state for the 16 external switch sensors in the "Switch Sensor Settings" fields. Shown below are the default settings.

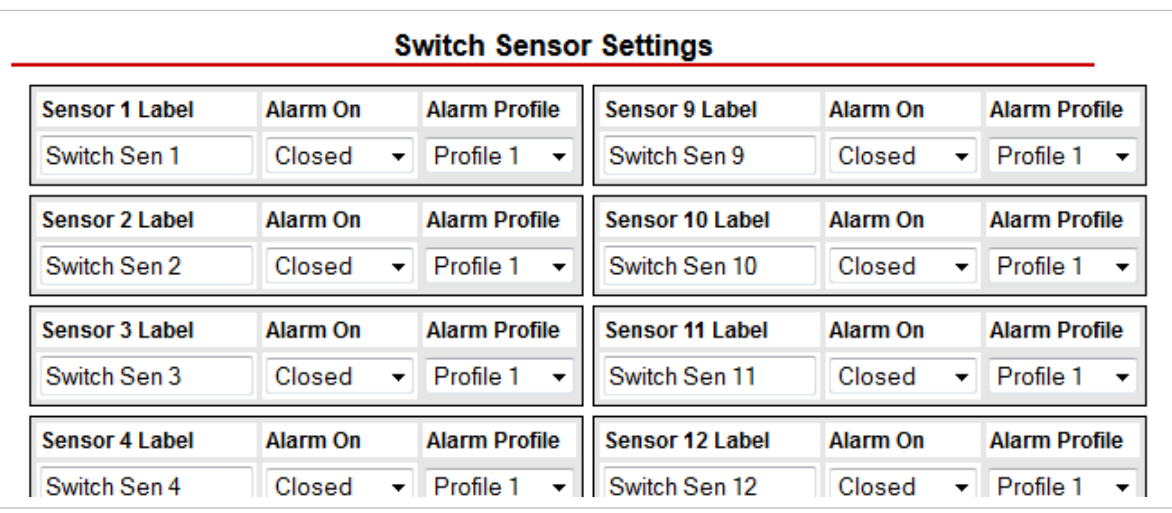

Your Room Alert 32E monitors your switch sensors for an "Open" or "Closed" circuit state. Room Alert defaults to alarming on "Closed," as you can see above; you may, however, need to change that depending on your sensor. AVTECH's Motion Sensor, for example, is "Open" when it detects movement and "Closed" when it doesn't; in that case, you'd likely want to configure the sensor to alarm on "Open" or when motion is detected.

#### *The Alarm And Clear State Of Your Switch Sensor*

To determine the alarm and clear state of your sensor, you may either refer to its Installation Note or see for yourself by physically connecting your sensor to your Room Alert and then observing what happens to its circuit state in the Status page.

After you connect your sensor and before you configure it in the Settings page, follow these steps:

- 1. Click the **Status** tab at the top of your screen in the web interface.
- 2. Scroll down to the Switch Sensors and look at the circuit state of the channel you connected your sensor to. If you connected your sensor to the first switch sensor port on Room Alert, look at Channel 1; if you connected it to the second, look at Channel 2, etc.

#### **Room Alert 32E**

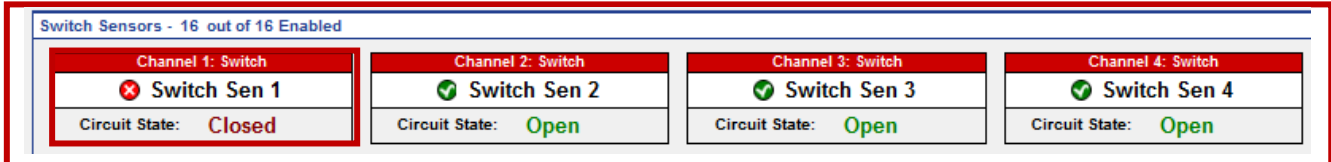

- 3. Notice the circuit state of Switch 1. It should show **Circuit State:** Closed the normal state, which in this case is "Closed." (Ignore the red color coding for now. We haven't configured the sensor yet, so it's still set at the default: alarm on closed.)
- 4. Now put the sensor into an alarm state. To put a Motion Sensor into an alarm state, for example, wave your hand in front of it.
- 5. Look at the circuit state at the same time. You should see it switch to the opposite of normal. In this example, if normal is "Closed," you see the alarm state as "Open." (Again, ignore the **Circuit State:** Open green color coding for now.)

Now that you've checked what "Open" and "Closed" mean on your switch sensor, navigate to **Settings**  $\rightarrow$  **Sensors** to configure your options in "Switch Sensor Settings":

- 1. In "Sensor Label," you may leave the default, "Switch 1" (2, 3 or 4) or enter something more descriptive, such as "Ext Motion" or "Main Entry."
- 2. In "Alarm On," select the alarm state ("Open" or "Closed"), which you determined on the "Status" page. In our example, the alarm state is "Open."
- 3. In "Use Alarm Profile," which controls devices connected through the Light Tower & Relay Adapter Ports, you may leave the default, "Profile 1," or choose another Alarm Profile from the drop-down menu.

## **NOTE**

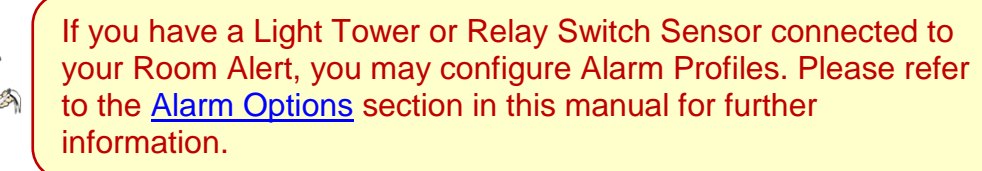

- 4. Click **Accept Changes** at the bottom of your screen to temporarily save your settings. You may now navigate to another screen; however, if you close the web interface before the next step, you will lose your changes.
- 5. Click **Save Settings** in the navigation bar to the left of your screen. Your Room Alert 32E will automatically reboot and commit your changes.

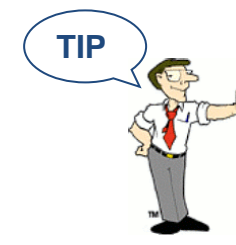

**TIP**  $\sum$  for any of the switch sensor sets you leave unused on your Room Alert 32E, choose **Disabled** from the "Alarm On" dropdown menu to avoid confusion or false alerts.

#### *Internal Power Sensor Alarm Configuration*

You may configure the power sensor that is built in to the Room Alert 32E here. This internal power sensor triggers on loss of main power and can send a notification while the battery backup keeps the monitor powered for a short time.

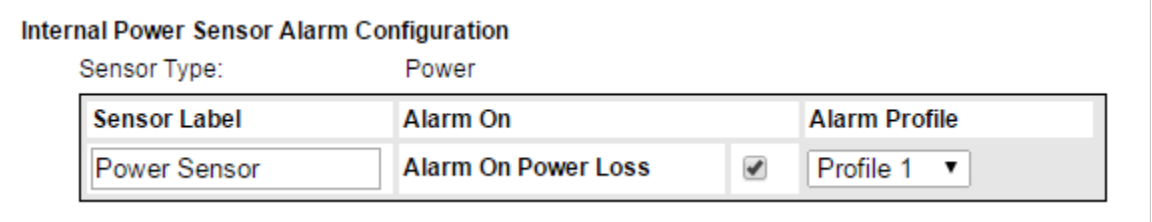

- 1. In "Sensor Label," you may leave the default "Power Sensor" or enter something more descriptive, such as "RA32 Power."
- 2. In "Alarm Power On Loss," you may leave the checkbox filled in if you wish to receive an alert when your 32E loses its main power source. Otherwise, you may uncheck it.
- 3. In "Alarm Profile," which controls devices connected through the Light Tower & Relay Adapter Ports, you may leave the default, "Profile 1," or choose another Alarm Profile from the drop-down menu.
- 4. Click **Accept Changes** at the bottom of your screen to temporarily save your settings. You may now navigate to another screen; however, if you close the web interface before the next step, you will lose your changes.
- 5. Click **Save Settings** in the navigation bar to the left of your screen. Your Room Alert 32E will automatically reboot and commit your changes.

#### *Advanced Sensor Configuration*

You may configure your Room Alert to send an alert if any of the 8 external digital sensors are disconnected from the unit. This checkbox is blank by default.

**Advanced Sensor Configuration** 

Trigger Alarm If Sensor Is Disconnected? V

- 1. Check **Trigger Alarm If Sensor Is Disconnected?** if you want to receive an alert if an external digital sensor becomes disconnected. This check box is blank by default.
- 2. Click **Accept Changes** at the bottom of your screen to temporarily save your settings. You may now navigate to another screen; however, if you close the web interface before the next step, you will lose your changes.
- 3. Click **Save Settings** in the navigation bar to the left of your screen. Your Room Alert 32E will automatically reboot and commit your changes.

#### <span id="page-35-0"></span>**Alarm Options**

Navigate to **Settings**  $\rightarrow$  **Alarm Options** to open the Alarm Options screen. Here you may configure devices connected through your 2 Light Tower & Relay Adapter ports and your Room Alert 32E's 2 built-in relay output ports.

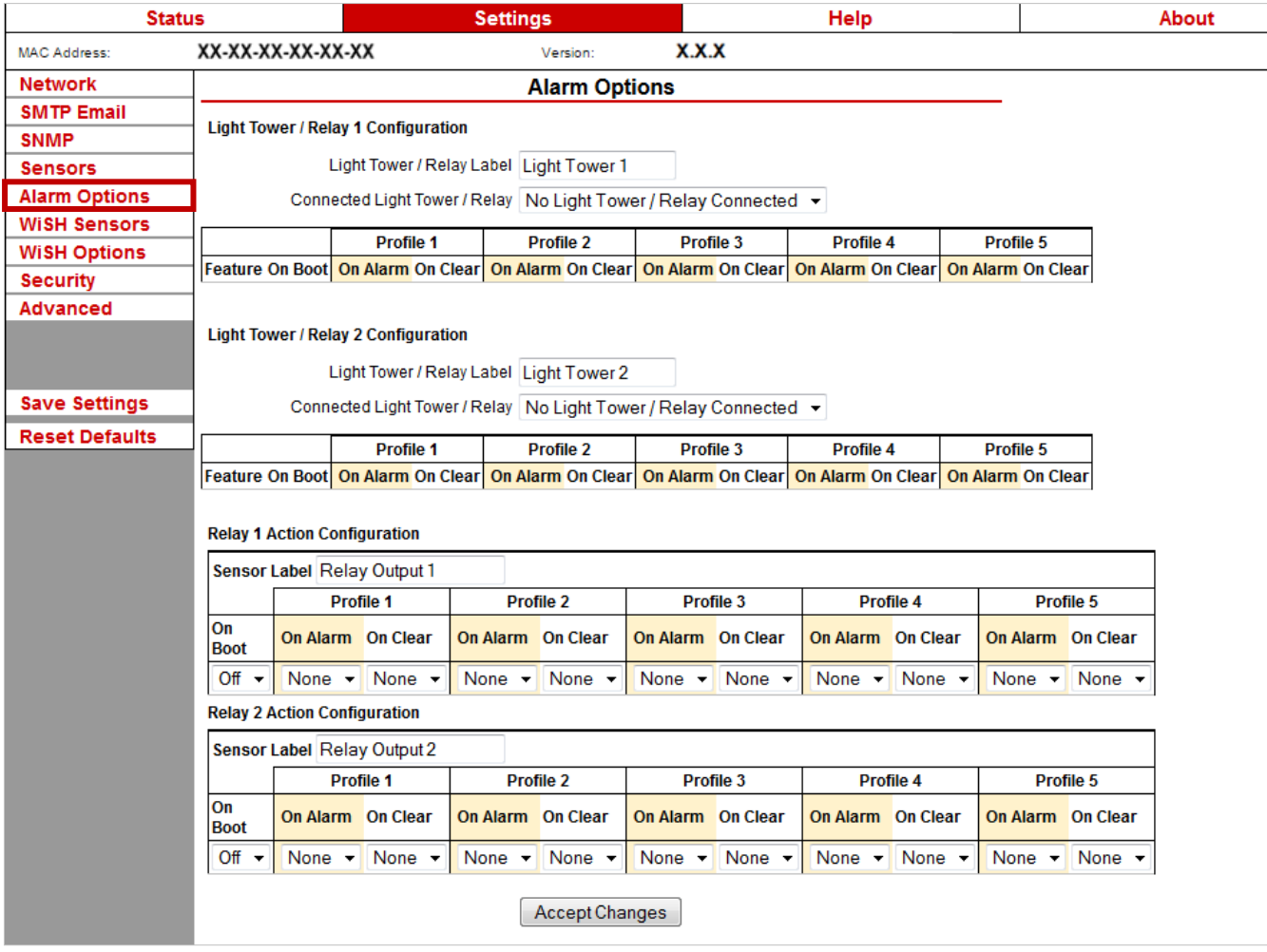

#### *Light Tower/Relay 1 – 2 Configuration*

In "Light Tower / Relay Configuration," you may configure devices connected to your Room Alert 32E via the Light Tower & Relay Adapter.

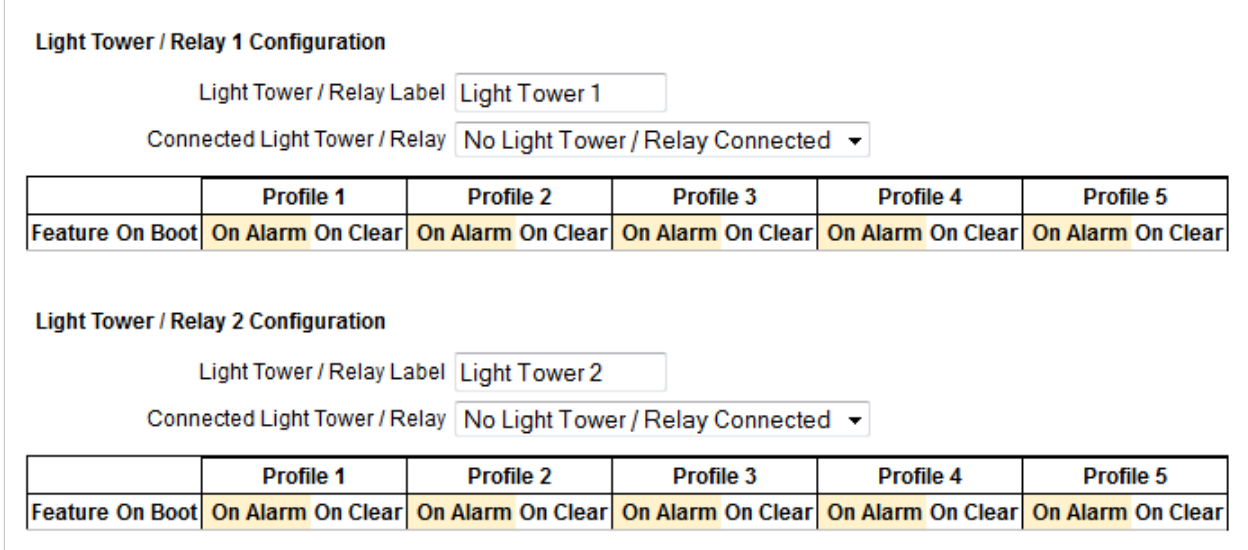

A Light Tower & Relay Adapter gives you the option to add an AVTECH Light Tower, Light Tower w/Audio or Relay Switch Sensor. You may also connect a low-voltage device directly to the available relay port.

Shown here is a sample configuration:

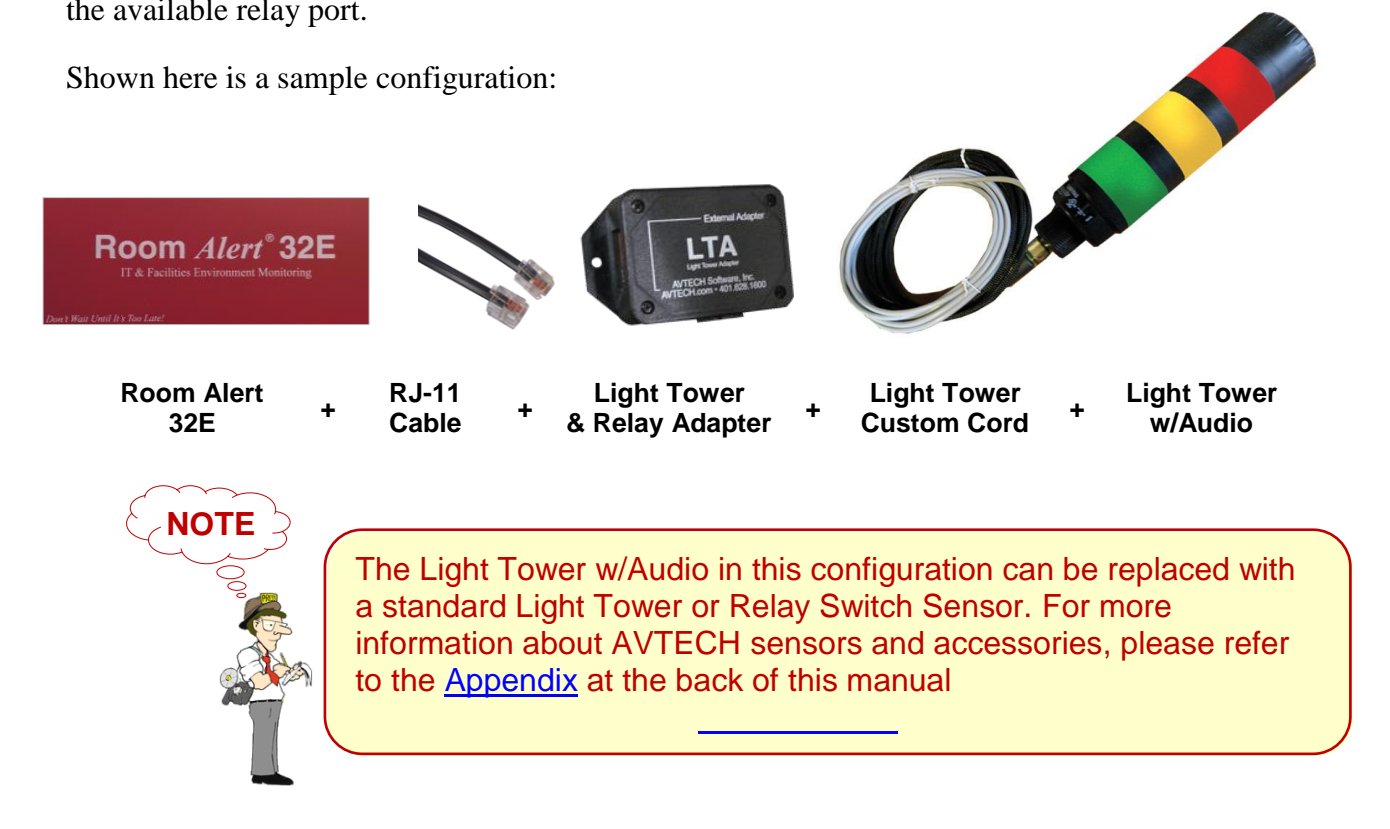

In this example, we'll configure a Light Tower w/Audio in "Light Tower / Relay 1."

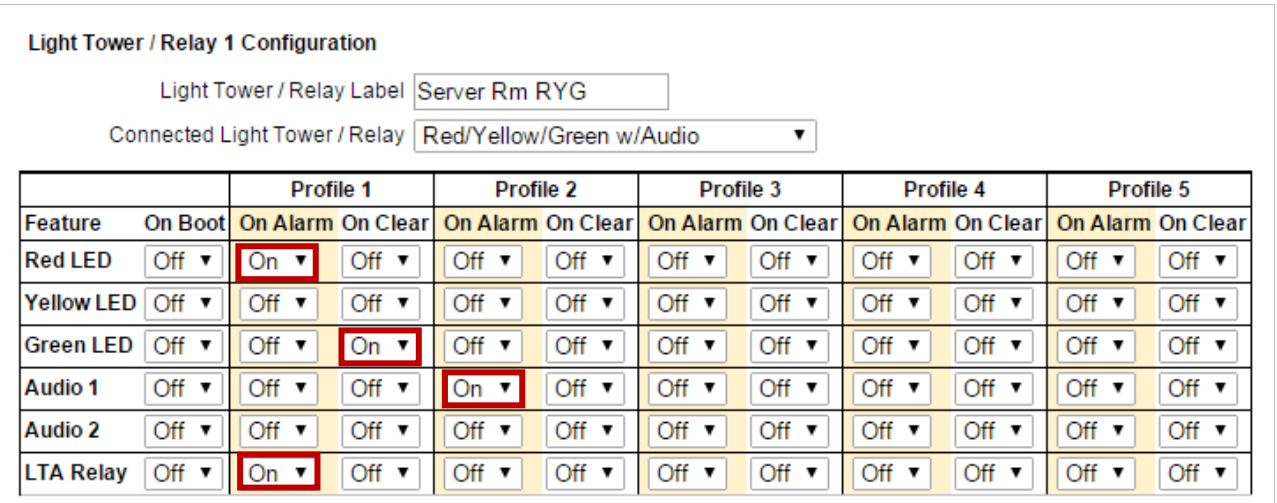

- 1. In "Light Tower / Relay Label," you may leave the default, "Light Tower 1" or enter your own, such as "Server Rm RYG."
- 2. In "Connected Light Tower / Relay," select the appropriate option from the choices in the drop-down menu. For this example, we are choosing **Red/Yellow/Green w/Audio** for the Light Tower w/Audio.
- 3. Once you choose your device, the "Alarm Profiles" grid beneath it expands. Here you may select "On" or "Off" from the drop-down list for each feature of the device.
	- In the "On Boot" column: Select what each feature does response to the Room Alert 32E rebooting. The default is "Off."
	- In the "Profile  $1 5$ " columns: Create up to 5 different sets of on/off actions to associate with sensors when they go in and out of an alarm state. The default for each feature is "Off."
- 4. Above, you see the grid for the Light Tower w/Audio (including the built-in relay port on the Light Tower & Relay Adapter). For our example, we've configured Profile 1 and Profile 2 out of the 5 available profiles.

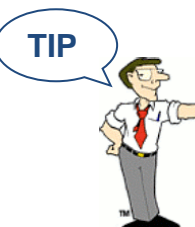

The alarm options available in the "Feature" column vary depending on the device you select.

#### *Relay 1 – 2 Action Configuration*

Here you may set the devices connected through the built-in relay output ports to turn on or off in response to your Room Alert 32E rebooting or its sensors going in and out of alarm state.

In this example, we'll configure Relay 1.

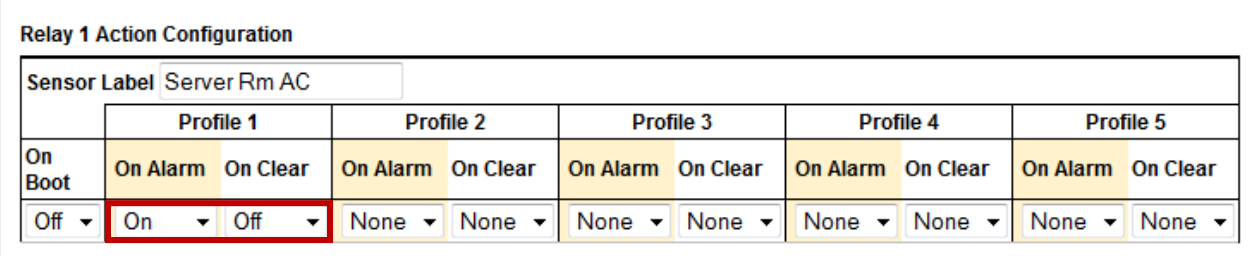

- 1. In "Sensor Label," you may leave the default, "Relay 1," or enter something more descriptive, such as "Server Rm AC."
- 2. In the "On Boot" column, you may select what the relay output does in response to the Room Alert 12E rebooting. The default is "Off."
- 3. In the "Profile 1–5" columns, you may create up to 3 different sets of on/off actions to associate with sensors when they go in and out of an alarm state. In this example, we've configured Profile 1 and left Profiles 2 through 5 at the default of "None."

#### *Associate Alarm Profiles With Sensors*

Each sensor is set at "Profile 1" by default: the Light Tower, built-in LTA Relay, Relay Switch Sensor and built-in Relay Output execute Profile 1 when that sensor goes into an alarm state. Once you have configured at least 1 more profile, you may associate it with a sensor. When that sensor goes into an alarm state, the features of those devices react by turning on or off.

In our example, we will associate Profile 1 with our external Digital Temperature Sensor and Profile 2 with our external Room Entry sensor.

- 1. Navigate to **Settings Sensors**.
- 2. Find your sensor's interface and choose the profile you've configured from the dropdown list in "Use Alarm Profile." Note that the default for all sensors is Profile 1.

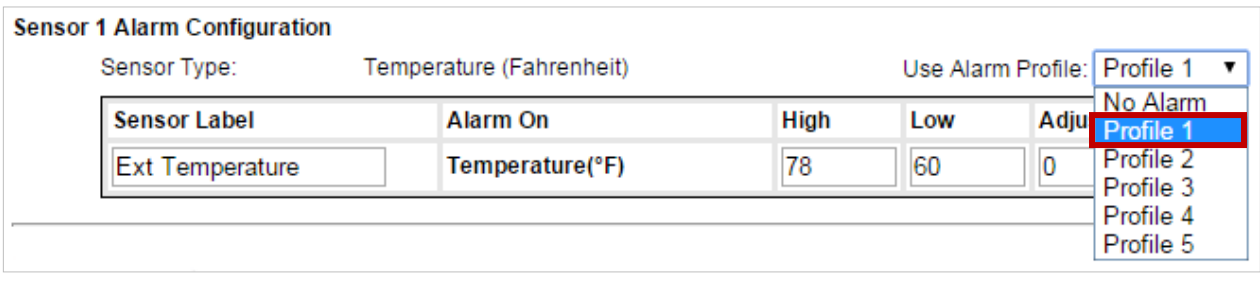

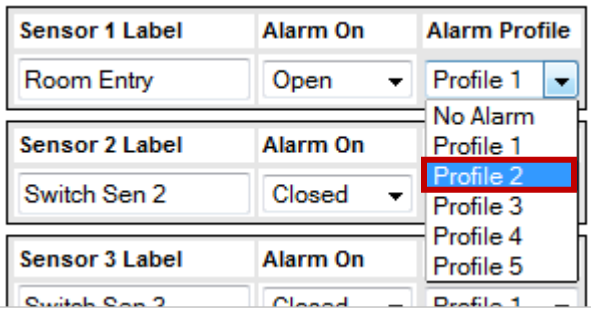

- 3. Click **Accept Changes** at the bottom of your screen to temporarily save your settings. You may now navigate to another screen; however, if you close the web interface before the next step, you will lose your changes.
- 4. Click **Save Settings** in the navigation bar to the left of your screen. Your Room Alert 32E will automatically reboot and commit your changes.

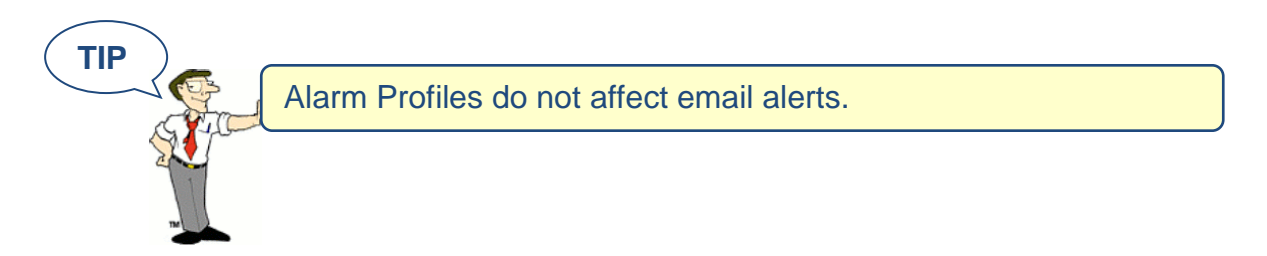

#### <span id="page-39-0"></span>**WiSH Sensors**

Navigate to **Settings WiSH Sensors** to access your wireless sensor hubs. A Wireless Sensor Hub (WiSH) is included with Room Alert 32W. AVTECH also offers a Wireless Sensor Hub & Powered Relay (WiSPR). Your web interface automatically detects WiSH and/or WiSPR hubs that are in range. Below you see the WiSH Sensor Settings screen at defaults and detecting a WiSH or WiSPR sensor.

#### **Room Alert 32E**

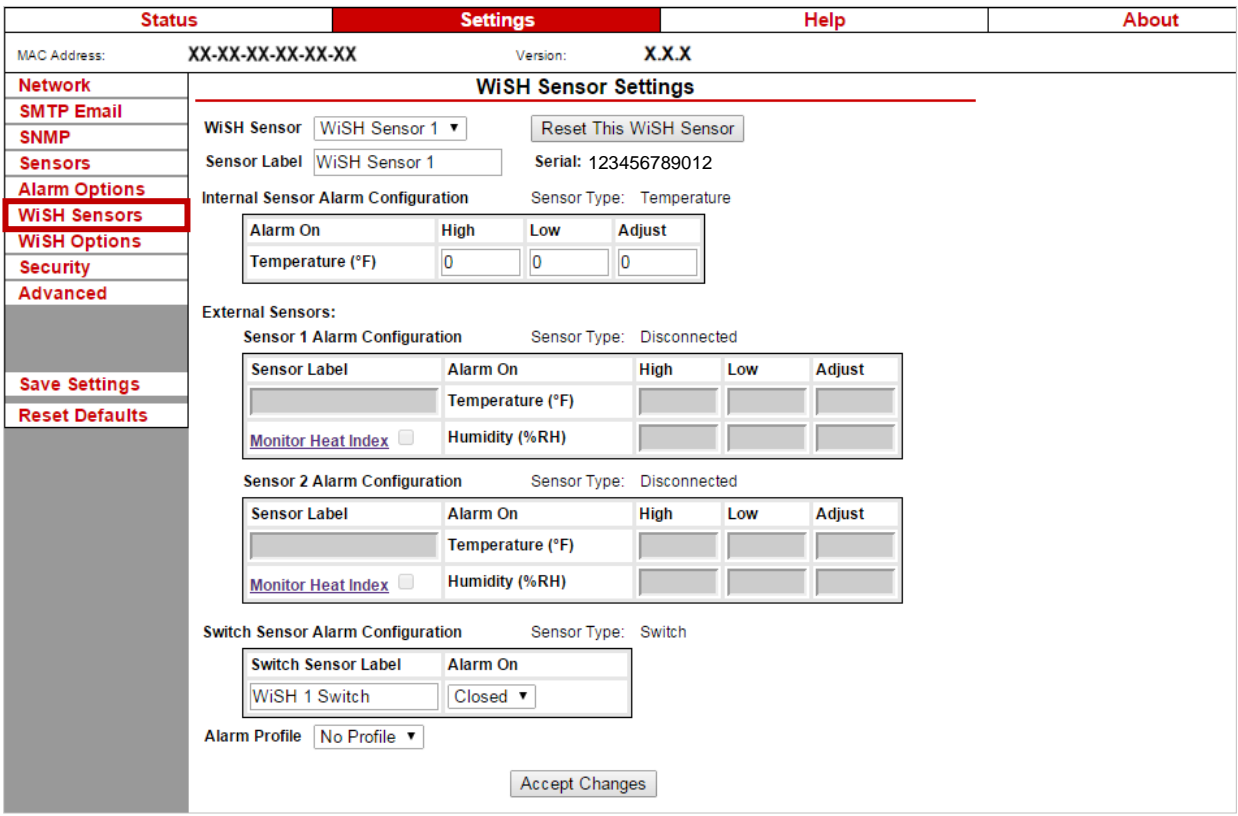

- 1. In "WiSH Sensor," choose the discovered WiSH you want to configure from the dropdown list. In this example, we've chosen WiSH Sensor 1.
- 2. In "Sensor Label," you may leave the default, "WiSH Sensor 1," or enter something more descriptive, such as "Server Rm WiSH."
- 3. In "Serial," the interface automatically detects and displays the WiSH sensor's serial number. In this example, WiSH Sensor 1's serial number is 123456789012
- 4. Record this number on the label on the bottom of your sensor so you'll know which physical WiSH corresponds to what you're seeing in the interface.

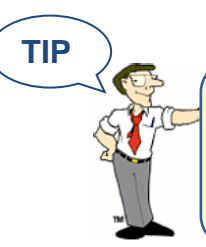

Room Alert 32W can support up to 10 WiSH or WiSPR hubs at one time. This adds a capacity of 40 additional sensors. Visit the Sensors section of AVTECH.com to purchase additional WiSH or WiSPR hubs.

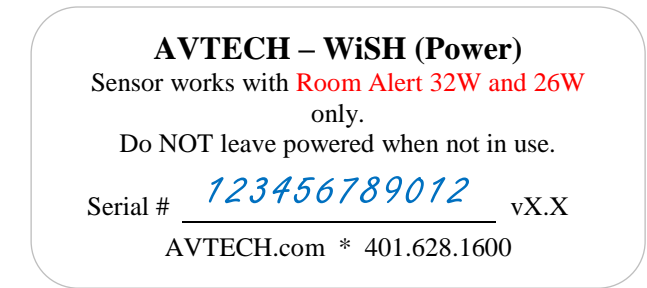

5. Only click **Reset This WiSH Sensor** if you wish to clear your current WiSH settings and change them back to the defaults.

*Configuring internal, external digital and external switch sensors has been covered in this manual in the [Sensors](#page-26-0) section; please refer back to that section for instructions on configuring sensors connected to the WiSH, or look specifically at the sub-sections listed below:*

#### *Internal Sensor Alarm Configuration*

• Please refer to **Internal Sensor Alarm Configuration** in this manual for instructions on configuring the WiSH's internal temperature sensor.

#### *External Digital Sensors (Sensors 1 & 2 Alarm Configuration)*

• Please refer to [Sensor 1-8 Alarm Configuration](#page-28-0) in this manual for instructions on configuring the external switch sensor you connect to the WiSH.

## **NOTE**

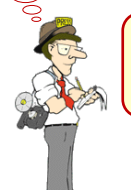

Refer to the [Advanced](#page-45-1) section in this manual for instructions on setting the default temperature scale.

#### *External Switch Sensor Alarm Configuration*

- Please refer to [External Switch Sensor Settings 1-16](#page-32-0) in this manual for instructions on configuring the external switch sensors you connect to the WiSH.
- 6. In "Alarm Profile," which controls devices connected through the Light Tower & Relay Adapter Ports, you may leave the default, "Profile 1," or choose another Alarm Profile from the drop-down menu. The Profile you choose here applies to all sensors connected to the WiSH: its internal, external digital and external switch sensors.

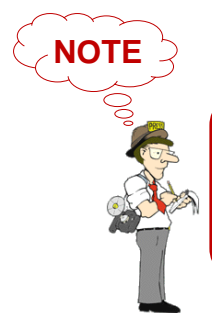

If you have a Light Tower or Relay Switch Sensor connected to your Room Alert via a Light Tower & Relay Adapter, you may configure Alarm Profiles. Please refer to the [Alarm Options](#page-35-0) section in this manual for further information.

- 7. Click Accept **Changes** at the bottom of your screen to temporarily save your settings. You may now navigate to another screen; however, if you close the web interface before the next step, you will lose your changes.
- 8. Click **Save Settings** in the navigation bar to the left of your screen. Your Room Alert 32E will automatically reboot and commit your changes.

Repeat the steps above for each discovered WiSH. A maximum of ten WiSH or WiSPR hubs can be used with each Room Alert 32W monitor.

Please see the next section, WiSH Options, for more configurable WiSH features.

#### <span id="page-43-0"></span>**WiSH Options**

Navigate to **Settings**  $\rightarrow$  **WISH Options** to access advanced options and filters for each Wireless Sensor Hub (WiSH) or Wireless Sensor Hub & Powered Relay (WiSPR).

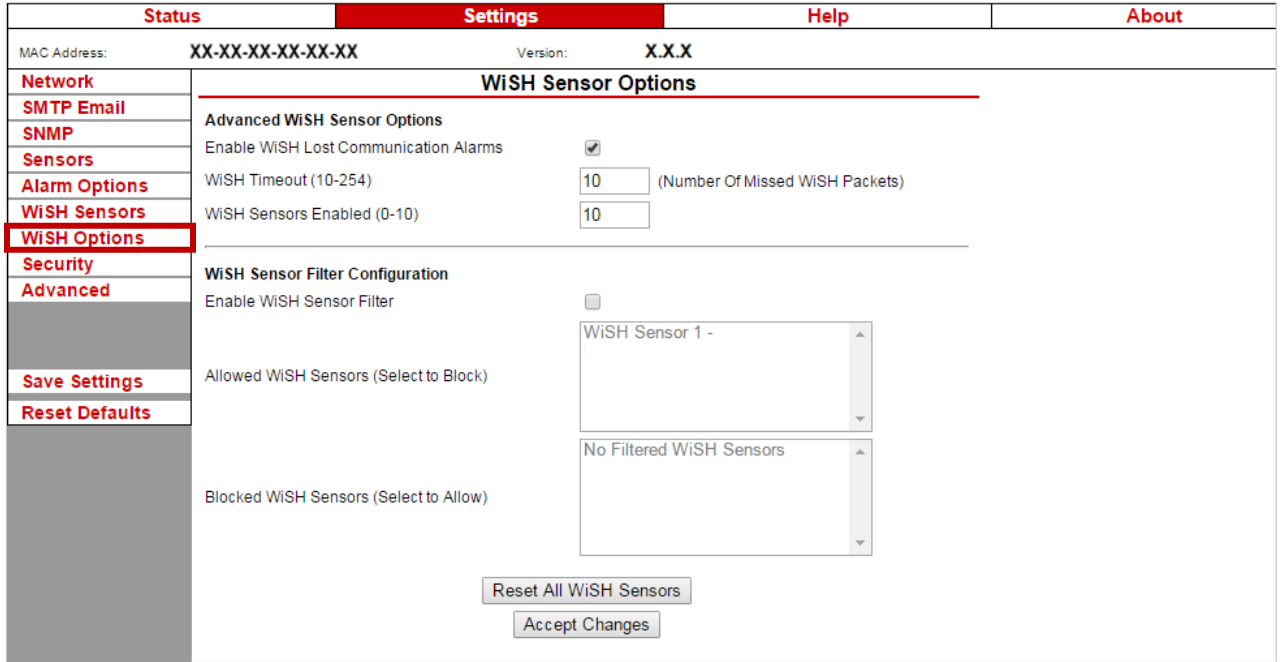

#### *Advanced WiSH Sensor Options*

- 1. In "Enable WiSH Lost Communications Alarms," you may leave the box checked, which is the default, or disable it by unchecking the box.
- 2. In "WiSH Timeout (10-254)," you may enter the number of packets to allow Room Alert to miss before an alarm is generated. You may enter a value between 10 and 254; the default it 10. This prevents false alerts if the wireless signal is temporarily interrupted.
- 3. In "WiSH Sensors Enabled (0-10)," you may specify the maximum number of WiSH or WiSPR units you want to monitor. You may leave the default, 10, or enter a lower number.

#### *WiSH Sensor Filter Configuration*

In this section, you may block your Room Alert 32W from communicating with some or all of your WiSH sensors. You may need this feature if you want only certain WiSHes recognized.

1. In "Enable WiSH Sensor Filter," check the box to enable filtering. It is disabled (unchecked) by default.

- 2. In "Allowed WiSH Sensors," you see a list of WiSHes recognized by your Room Alert 32W. To block a certain WiSH, perform these steps:
	- Click on the WiSH to highlight it.
	- Select **Accept Changes** at the bottom of the page to move that WiSH to the "Blocked WiSH Sensors" box.

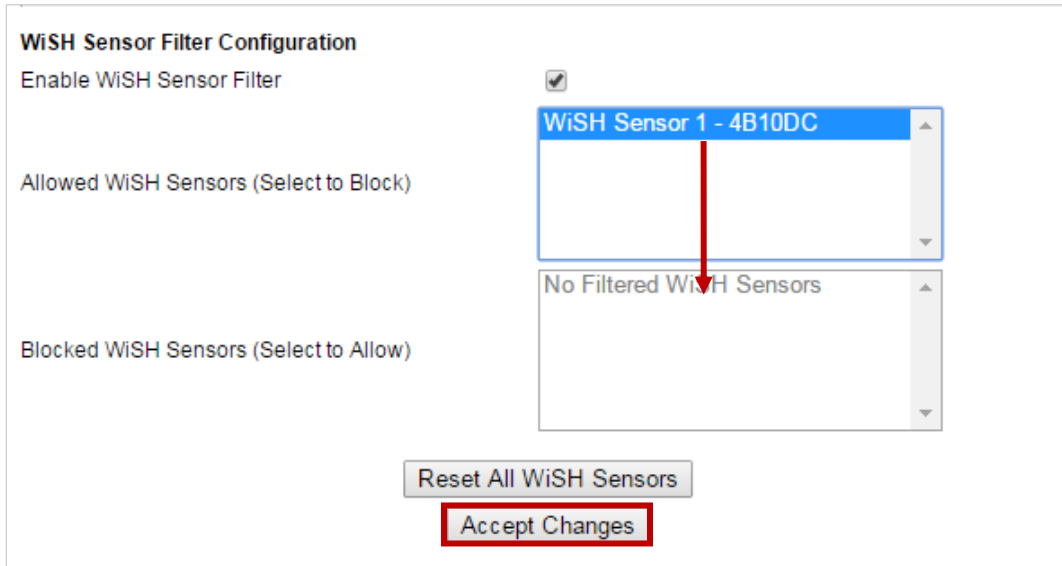

3. Then select **Save Settings** in the navigation bar to the left. Your Room Alert 32W will automatically reboot and commit your changes.

To unblock that WiSH, perform the same steps on it, moving it from the "Blocked WiSH Sensors" box back to the "Allowed WiSH Sensors box."

#### <span id="page-45-0"></span>**Security**

By default, the Room Alert 32E does not require log in credentials; you may, however, create a password for your Room Alert 32E for extra security.

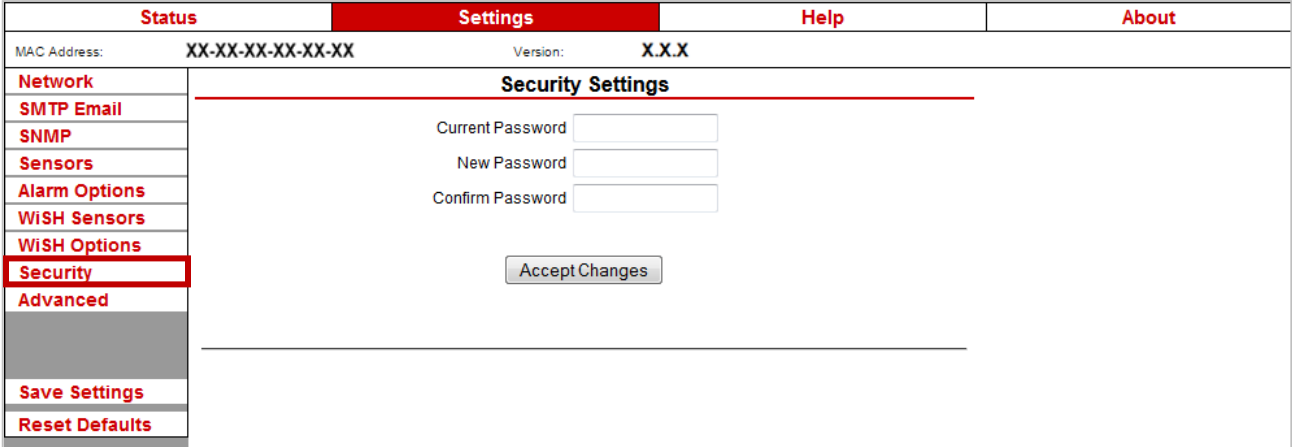

Navigate to **Settings Security** to open the "Security Settings" screen.

1. In "Web Password," you may create a log in password of up to 15 alphanumeric characters for your Room Alert 32E.

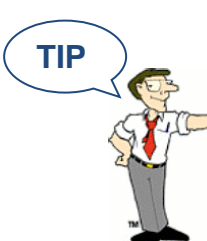

Use only letters and numbers in your log in password—no special characters, please.

- 2. Re-enter the password in the "Confirm Password" field to verify.
- 3. Click **Accept Changes** at the bottom of your screen to temporarily save your settings. You may now navigate to another screen; however, if you close the web interface before the next step, you will lose your changes.
- 4. Click **Save Settings** in the navigation bar to the left of your screen. Your Room Alert 32E will automatically reboot and commit your changes.

<span id="page-45-1"></span>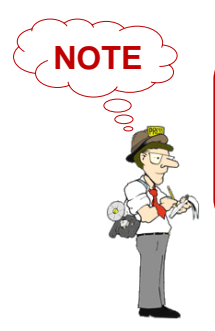

If you forget your password, you can reset your Room Alert 32E settings to the factory defaults. Please see the [How To Reset](#page-54-0)  Room Alert 32E [To Factory Defaults](#page-54-0) section of this manual for more information. There is no other alternative.

#### <span id="page-46-0"></span>**Advanced**

You may configure a number of advanced options here, including Status screen defaults, Device ManageR "Push," time & date, and trace output.

Navigate to **Settings Advanced** to open the "Advanced Settings" screen.

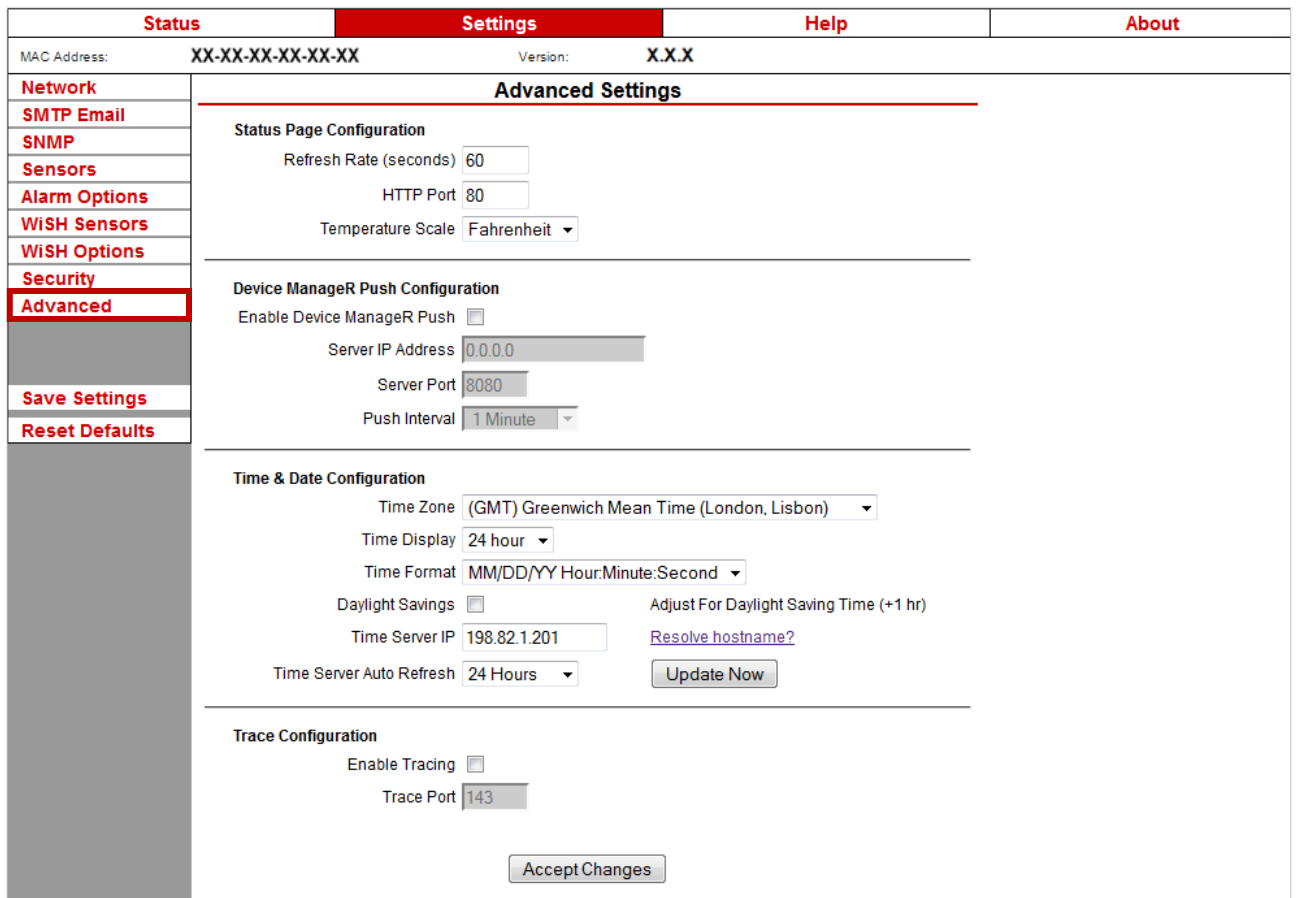

#### *Status Page Configuration*

You may set defaults for the Status screen here.

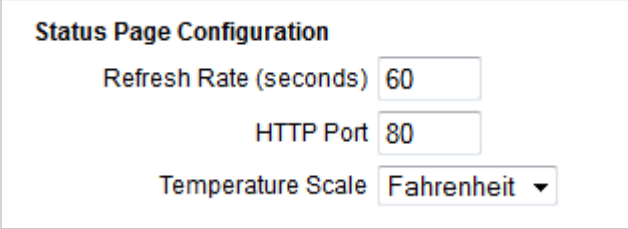

- 1. In "Refresh Rate (seconds)," enter the number of seconds you would like the Status screen to refresh at. You may enter a value from 5 to 65535. The default is 60 seconds (i.e., every 1 minute).
- 2. In "HTTP Port," you may change the port number your web browser uses to connect to your Room Alert's web interface. It uses port 80 by default.
- 3. In "Temperature Scale," you may choose "Fahrenheit" or "Celsius" from the drop-down list. "Fahrenheit" is the default.
- 4. Click **Accept Changes** at the bottom of your screen to temporarily save your settings. You may now navigate to another screen; however, if you close the web interface before the next step, you will lose your changes.
- 5. Click **Save Settings** in the navigation bar to the left of your screen. Your Room Alert 32E will automatically reboot and commit your changes.

#### *Device ManageR Push Configuration*

By default, Device ManageR queries your Room Alert 32E for sensor values at defined intervals. However, you may configure your Room Alert 32E to proactively send sensor updates to Device ManageR by enabling "Device ManageR Push."

Enabling "Device ManageR Push" is an advantage for two reasons:

- Your Room Alert 32E can communicate with Device ManageR without triggering any firewalls between the two. Firewalls typically allow out-going connections while blocking in-coming connections.
- Your Room Alert 32E can immediately send an update to Device ManageR when it detects an alarm, regardless of any intervals you have configured either in this section or in the Device ManageR discovery interval.

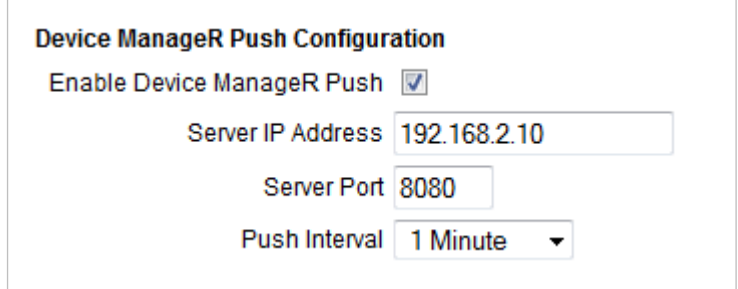

To enable Push to Device ManageR from your Room Alert 32E:

- 1. Select **Enable Device ManageR Push**.
- 2. In "Server IP Address," enter the IP address of Device ManageR's host system.
- 3. In "Server Port," enter the port Device ManageR uses. The default is 8080.
- 4. In "Push Interval," choose the number of minutes you would like between pushes from the drop-down list.
- 5. Click **Accept Changes** at the bottom of your screen to temporarily save your settings. You may now navigate to another screen; however, if you close the web interface before the next step, you will lose your changes.
- 6. Click **Save Settings** in the navigation bar to the left of your screen. Your Room Alert 32E will automatically reboot and commit your changes.

#### *Time & Date Configuration*

You may set the time and date defaults for your Room Alert 32E here.

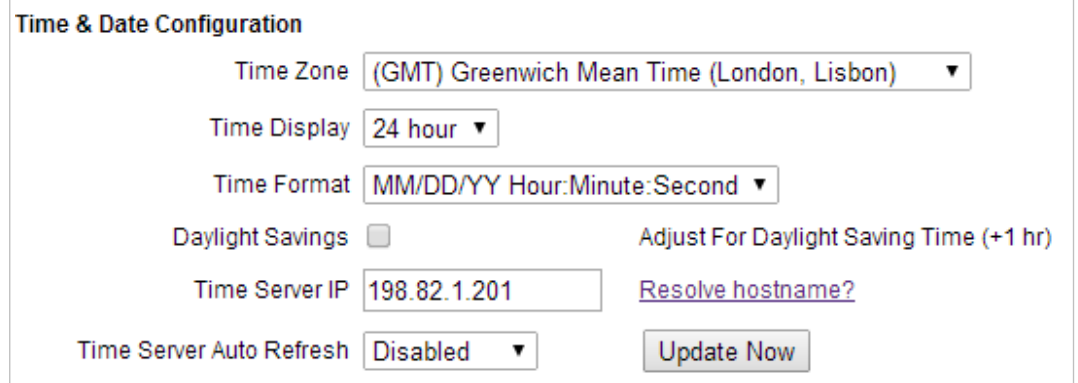

- 1. In "Time Zone," select your time zone from the drop-down list. Greenwich Mean Time (GMT) is the default.
- 2. In "Time Display," you may select the 12- or 24-hour format from the drop-down list. The 24-hour setting is the default.
- 3. In "Time Format," you may select either the MM/DD/YY and DD/MM/YY date format from the drop-down list. Month first is the default.
- 4. Select **Daylight Savings** if you would like your Room Alert 32E time setting to compensate by  $+1$  hour for daylight savings time.
- 5. In "Time Server IP," you may leave Room Alert's default Network Time Protocol (NTP) server IP address, 198.82.1.201, or enter another time server IP address.
- 6. However, if you'd rather enter your NTP hostname, such as "time.nist.gov," click **Resolve hostname?**

• When the "DNS Resolver" dialog box opens, enter the hostname of your time server and click Resolve.

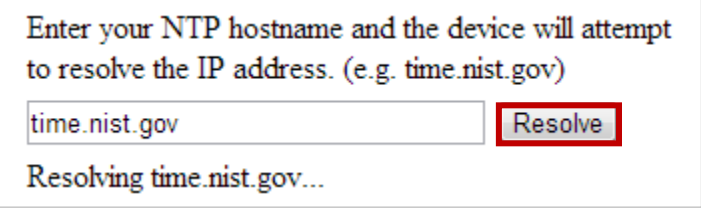

 After the resolver successfully translates the hostname into an IP address, click Insert to put that IP address into the "Time Server IP" field in the Advanced Settings screen.

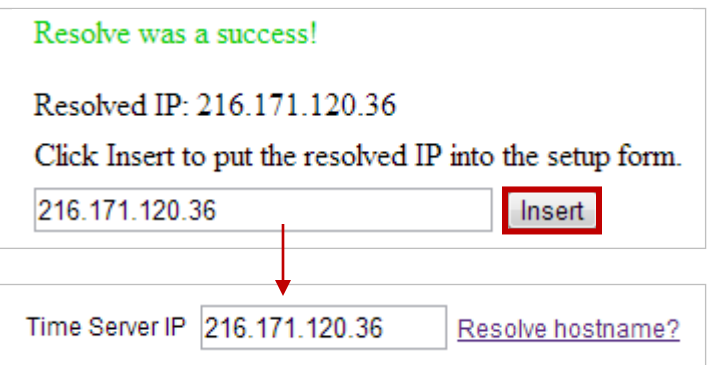

- 7. In "Time Server Auto Refresh," you may select how often Room Alert 32E automatically synchronizes with your time server.
	- You may leave the default, "24 Hours," or choose another interval, as frequent as 10 minutes, from the drop-down list. You may also disable time synchronization by selecting Disabled from the drop-down list.
	- You may manually synchronize the time by clicking Update Now. Clicking this button does not affect the "Auto Refresh" interval.
- 8. Click **Accept Changes** at the bottom of your screen to temporarily save your settings. You may now navigate to another screen; however, if you close the web interface before the next step, you will lose your changes.
- 9. Click **Save Settings** in the navigation bar to the left of your screen. Your Room Alert 32E will automatically reboot and commit your changes.

#### *Trace Configuration*

You may configure your Room Alert 32E for trace output, which is useful for troubleshooting. Trace output shows the communication between your Room Alert 32E and your mail server, as well as other information, such as the current firmware version, IP address, MAC address, and requests to web pages.

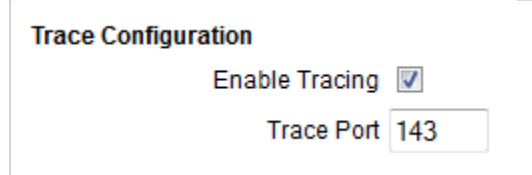

To configure trace output:

- 1. Select **Enable Tracing**.
- 2. In "Trace Port," you may leave the default port, 143, or enter another port number.
- 3. Click **Accept Changes** at the bottom of your screen to temporarily save your settings. You may now navigate to another screen; however, if you close the web interface before the next step, you will lose your changes.
- 4. Click **Save Settings** in the navigation bar to the left of your screen. Your Room Alert 32E will automatically reboot and commit your changes.

You may then use any standard telnet or terminal application to view the trace on the configured port.

#### <span id="page-51-0"></span>**Help**

Click the **Help** tab to open the Room Alert 32E Help screen, which provides helpful links and contact information for AVTECH support resources.

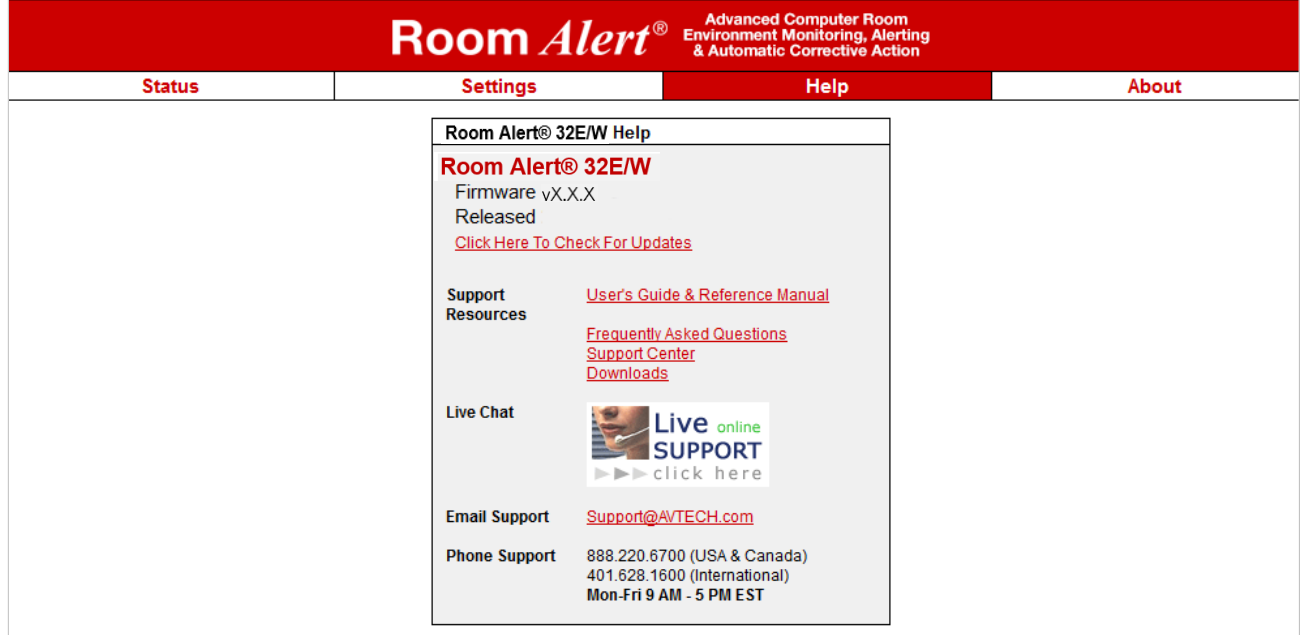

You may find the version number and release date of the firmware that is installed on your Room Alert 32E on this screen. To check if your Room Alert 32E has the most current version, select **Click Here To Check For Updates**.

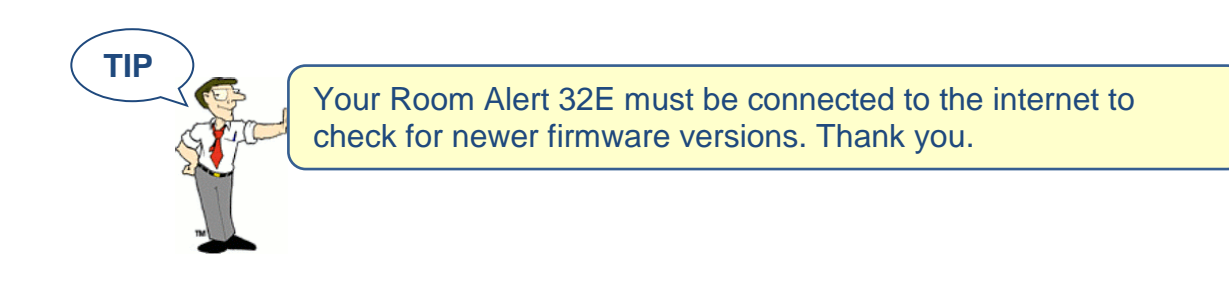

#### <span id="page-52-0"></span>**About**

Click the **About** tab to open the Room Alert 32E About screen, which provides helpful links and contact information for AVTECH sales and support resources.

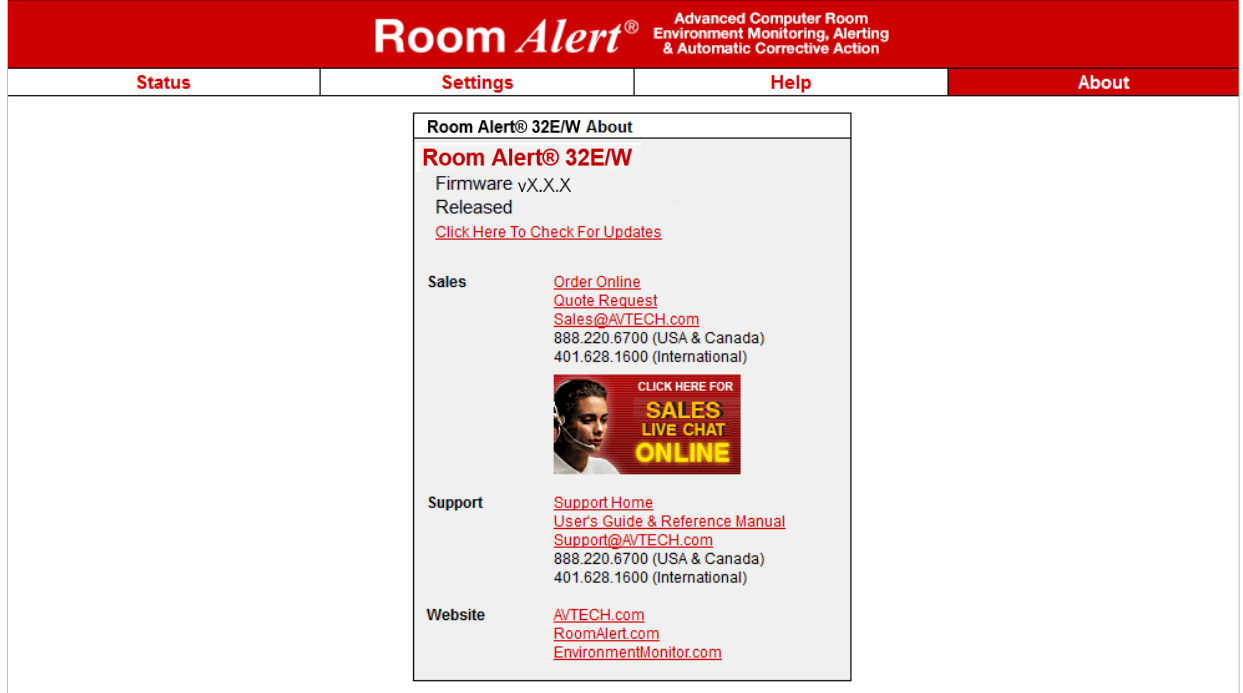

You may find the version number and release date of the firmware that is installed on your Room Alert 32E on this screen. To check if your Room Alert 32E has the most current version, click **Click Here To Check For Updates**.

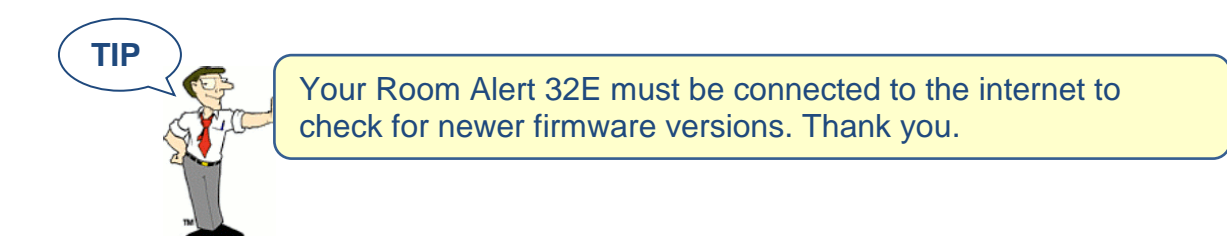

## <span id="page-53-0"></span>**Updating & Troubleshooting Your Room Alert 32E**

#### <span id="page-53-1"></span>**How To Download Firmware & Software Updates From [AVTECH.com](http://www.avtech.com/)**

Software and firmware updates are available to licensed customers with current "Maintenance Support & Update Service" (MSUS). To download:

- 1. Go to [AVTECH.com/Downloads,](http://www.avtech.com/Downloads) or click Downloads on the menu bar at the top of the screen at [AVTECH.com.](http://www.avtech.com/)
- 2. In the Downloads page, enter the following user account information in the "Customer Access" box:
	- Your username, which is the email address we have on file for you
	- Your organization's password.

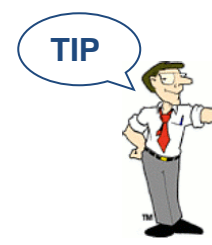

Your user account information (download username & password) was emailed to you when you purchased your Room Alert 32E. This can be emailed to you again upon request.

- 3. Click **Login**.
- 4. Once you've logged in, you'll see which software and firmware products you are currently enabled for. To download, click the **Download Now** button next to the appropriate product.

#### <span id="page-53-2"></span>**How To Update Room Alert 32E's Firmware**

- 1. Download and save the most recent firmware update for Room Alert 32E from your customer account at [AVTECH.com/Downloads.](http://www.avtech.com/Downloads)
- 2. Open AVTECH's Device ManageR. (If you don't already have it installed, download it from your customer account.)
- 3. Select the Room Alert 32E option under the Device Status tab in the navigation bar to the left of your screen.
- 4. Click the **Update Firmware** link shown under the product name (or the **Update Firmware** button shown at the top of the screen).
- 5. Then follow the on-screen instructions to complete the update.

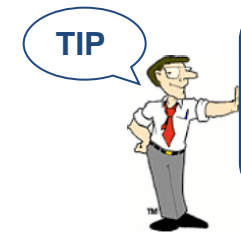

**TIP**  $\sum$  (IMPORTANT: Be sure that there are no web browsers accessing your Room Alert 32E monitor from anywhere on your network before uploading the firmware as this could cause the firmware update to be incomplete or become corrupted.

#### <span id="page-54-0"></span>**How To Discover Room Alert 32E When Your Network Blocks UDP Broadcasts**

If your network blocks UDP broadcast packets on port 30718, AVTECH's Device ManageR might not be able to automatically locate the Room Alert 32E monitor.

To manually discover your Room Alert 32E, use the Advanced Discovery option in AVTECH's Device ManageR Application:

- 1. Open AVTECH's Device ManageR. (If you don't already have it installed, download it from your customer account at [AVTECH.com/Downloads.](http://www.avtech.com/Downloads))
- 2. Navigate to **Advanced Discovery** under the "Device Status" tab in the navigation bar to the left of your screen.
- 3. In the "Advanced Discovery Options" dialog box, click **Manually Add Device/s Via IP Address**.
- 4. Enter your Room Alert 32E's IP address or the range of IP addresses assigned to DHCP devices on your network.
- 5. Click **Begin Scan**, which initiates a TCP scan on port 30718.
- 6. When the scan is complete, click **Close Window** and your Room Alert 32E should be automatically added to the list of discovered devices.

#### <span id="page-54-1"></span>**How To Reset Room Alert 32E To Factory Defaults**

You may need to reset your Room Alert 32E to factory defaults if:

- You are moving it to a new location and it must be reconfigured.
- It has been assigned invalid network settings and is therefore inaccessible.
- You have lost your Room Alert 32E's password.

#### **If your Room Alert 32E is accessible on the network, to reset it to factory defaults:**

1. Navigate to **Settings** in the web interface.

- 2. Click **Reset Defaults** in the navigation bar to the left.
- 3. Click **Yes** when prompted with "Are you sure you want to Reset Factory Defaults?"

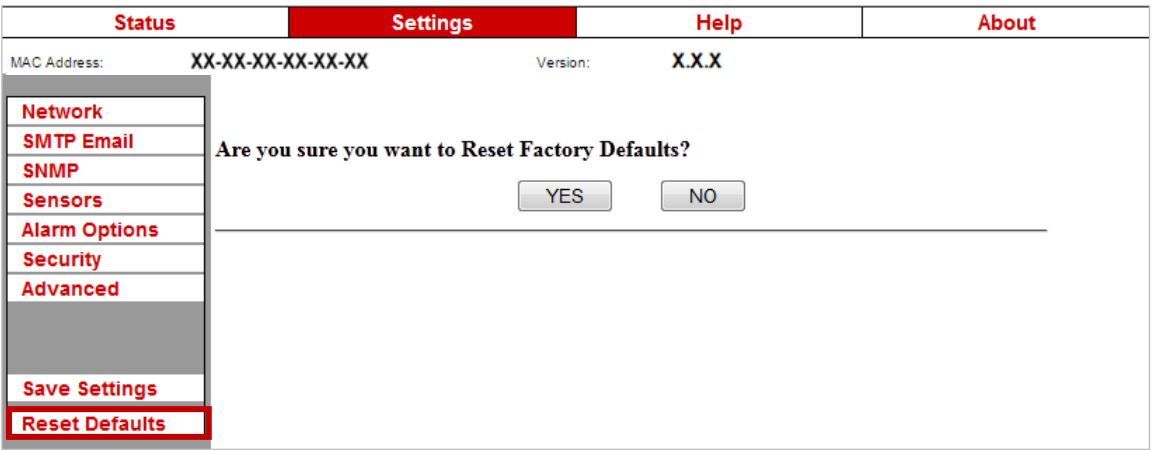

- 4. Your Room Alert 32E will automatically reboot and attempt to obtain an IP address via DHCP.
- 5. To automatically discover your Room Alert 32E on your network, open AVTECH's Device ManageR. (If you don't already have it installed, download it from your customer account at [AVTECH.com/Downloads.](http://www.avtech.com/Downloads))

#### **If your Room Alert 32E is not accessible on the network, to reset it to factory defaults:**

- 1. With your Room Alert 32E connected to the network and powered on, press and hold the reset button for at least 10 seconds until the left LED over the network jack turns off and then on again.
- 2. Your Room Alert 32E will automatically reboot and attempt to obtain an IP address via DHCP.
- 3. To automatically discover your Room Alert 32E on your network, open AVTECH's Device ManageR. (If you don't already have it installed, download it from your customer account at [AVTECH.com/Downloads.](http://www.avtech.com/Downloads))

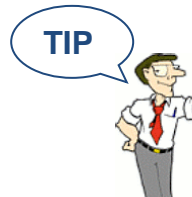

**TIP**  $\sum$  **IMPORTANT:** When you reset to factory defaults, you lose all of your previously configured settings, including password security.

## <span id="page-56-0"></span>**Introduction To AVTECH's Device ManageR**

Device ManageR is AVTECH's all-in-one software solution for the discovery, management, monitoring, alerting, logging, graphing, automatic action and more of AVTECH's physical environment monitoring hardware and Axis network cameras.

#### **Manage Unlimited Room Alert & TemPageR Montiors**

- $\checkmark$  Control all of your Room Alert and TemPageR units from a single web browser interface, accessible from anywhere by internet.
- $\checkmark$  Take automatic corrective actions, run scripts and notify unlimited contacts on the device of their choice.
- $\checkmark$  Use dashboard widgets to customize your interface and display the information most important to you in real time.

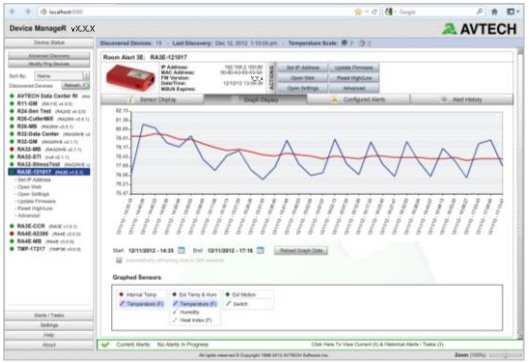

 $\checkmark$  Automatically log and graph all of your sensor data for a comprehensive history of environmental conditions. Control the log file size automatically.

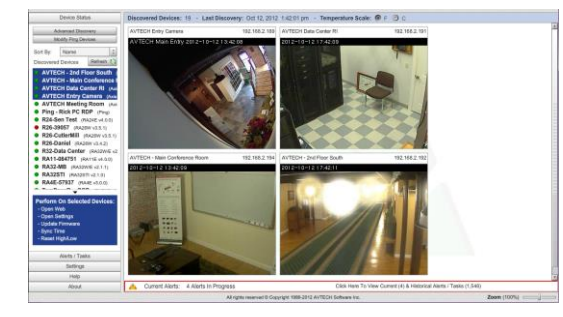

#### **Manage Unlimited Network Cameras**

- $\checkmark$  View all of your Axis camera displays simultaneously—and control who has access!
- $\checkmark$  Automatically email Axis camera snapshots in response to alert conditions.
- $\checkmark$  Customize your alerts with links to your Axis cameras for one-click access to real-time video.

#### **Expand Device ManageR's Functionality With Plugins**

- $\checkmark$  Send customized reports with advanced statistics according to a schedule or in response to alert conditions. Modify according to each user's needs.
- $\checkmark$  Log off, shut down, reboot and execute commands on Windows and Linux / Unix systems across your network.
- $\checkmark$  Automatically text or call contacts with alerts using a text, voice or GSM (satellite) modem.

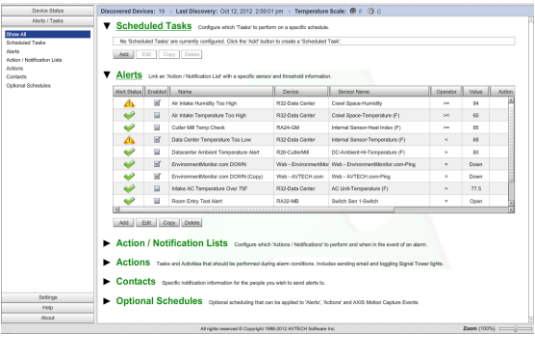

A license for Device ManageR is included FREE with the purchase of any AVTECH environment monitor. Download it now from your customer account at [AVTECH.com/Downloads.](http://www.avtech.com/Downloads)

Order from www.sellcom.com/avtech.html 800-SELLCOM 919-401-0067 support@sellcom.com

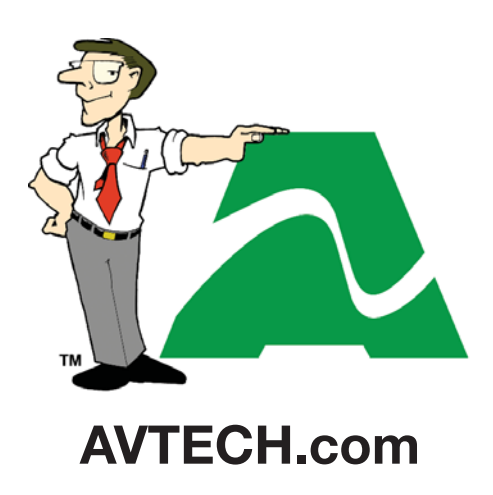

**Protect Your Facility...** *Don't Wait Until It's Too Late!*